#### **Oracle® Retail Assortment and Space Optimization**

Installation Guide Release 14.0 **E50587-02**

February 2014

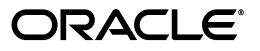

Oracle® Retail Assortment and Space Optimization Installation Guide, Release 14.0

E50587-02

Copyright © 2014, Oracle and/or its affiliates. All rights reserved.

Primary Author: Judith Meskill

Contributing Author: Jay Cummings

This software and related documentation are provided under a license agreement containing restrictions on use and disclosure and are protected by intellectual property laws. Except as expressly permitted in your license agreement or allowed by law, you may not use, copy, reproduce, translate, broadcast, modify, license, transmit, distribute, exhibit, perform, publish, or display any part, in any form, or by any means. Reverse engineering, disassembly, or decompilation of this software, unless required by law for interoperability, is prohibited.

The information contained herein is subject to change without notice and is not warranted to be error-free. If you find any errors, please report them to us in writing.

If this software or related documentation is delivered to the U.S. Government or anyone licensing it on behalf of the U.S. Government, the following notice is applicable:

U.S. GOVERNMENT END USERS: Oracle programs, including any operating system, integrated software, any programs installed on the hardware, and/or documentation, delivered to U.S. Government end users are "commercial computer software" pursuant to the applicable Federal Acquisition Regulation and agency-specific supplemental regulations. As such, use, duplication, disclosure, modification, and adaptation of the programs, including any operating system, integrated software, any programs installed on the hardware, and/or documentation, shall be subject to license terms and license restrictions applicable to the programs. No other rights are granted to the U.S. Government.

This software or hardware is developed for general use in a variety of information management applications. It is not developed or intended for use in any inherently dangerous applications, including applications that may create a risk of personal injury. If you use this software or hardware in dangerous applications, then you shall be responsible to take all appropriate fail-safe, backup, redundancy, and other measures to ensure its safe use. Oracle Corporation and its affiliates disclaim any liability for any damages caused by use of this software or hardware in dangerous applications.

Oracle and Java are registered trademarks of Oracle and/or its affiliates. Other names may be trademarks of their respective owners.

Intel and Intel Xeon are trademarks or registered trademarks of Intel Corporation. All SPARC trademarks are used under license and are trademarks or registered trademarks of SPARC International, Inc. AMD, Opteron, the AMD logo, and the AMD Opteron logo are trademarks or registered trademarks of Advanced Micro Devices. UNIX is a registered trademark of The Open Group.

This software or hardware and documentation may provide access to or information on content, products, and services from third parties. Oracle Corporation and its affiliates are not responsible for and expressly disclaim all warranties of any kind with respect to third-party content, products, and services. Oracle Corporation and its affiliates will not be responsible for any loss, costs, or damages incurred due to your access to or use of third-party content, products, or services.

#### **Value-Added Reseller (VAR) Language**

#### **Oracle Retail VAR Applications**

The following restrictions and provisions only apply to the programs referred to in this section and licensed to you. You acknowledge that the programs may contain third party software (VAR applications) licensed to Oracle. Depending upon your product and its version number, the VAR applications may include:

(i) the **MicroStrategy** Components developed and licensed by MicroStrategy Services Corporation (MicroStrategy) of McLean, Virginia to Oracle and imbedded in the MicroStrategy for Oracle Retail Data Warehouse and MicroStrategy for Oracle Retail Planning & Optimization applications.

(ii) the **Wavelink** component developed and licensed by Wavelink Corporation (Wavelink) of Kirkland, Washington, to Oracle and imbedded in Oracle Retail Mobile Store Inventory Management.

(iii) the software component known as **Access Via™** licensed by Access Via of Seattle, Washington, and imbedded in Oracle Retail Signs and Oracle Retail Labels and Tags.

(iv) the software component known as **Adobe Flex™** licensed by Adobe Systems Incorporated of San Jose, California, and imbedded in Oracle Retail Promotion Planning & Optimization application.

You acknowledge and confirm that Oracle grants you use of only the object code of the VAR Applications. Oracle will not deliver source code to the VAR Applications to you. Notwithstanding any other term or condition of the agreement and this ordering document, you shall not cause or permit alteration of any VAR Applications. For purposes of this section, "alteration" refers to all alterations, translations, upgrades, enhancements, customizations or modifications of all or any portion of the VAR Applications including all

reconfigurations, reassembly or reverse assembly, re-engineering or reverse engineering and recompilations or reverse compilations of the VAR Applications or any derivatives of the VAR Applications. You acknowledge that it shall be a breach of the agreement to utilize the relationship, and/or confidential information of the VAR Applications for purposes of competitive discovery.

The VAR Applications contain trade secrets of Oracle and Oracle's licensors and Customer shall not attempt, cause, or permit the alteration, decompilation, reverse engineering, disassembly or other reduction of the VAR Applications to a human perceivable form. Oracle reserves the right to replace, with functional equivalent software, any of the VAR Applications in future releases of the applicable program.

## **Contents**

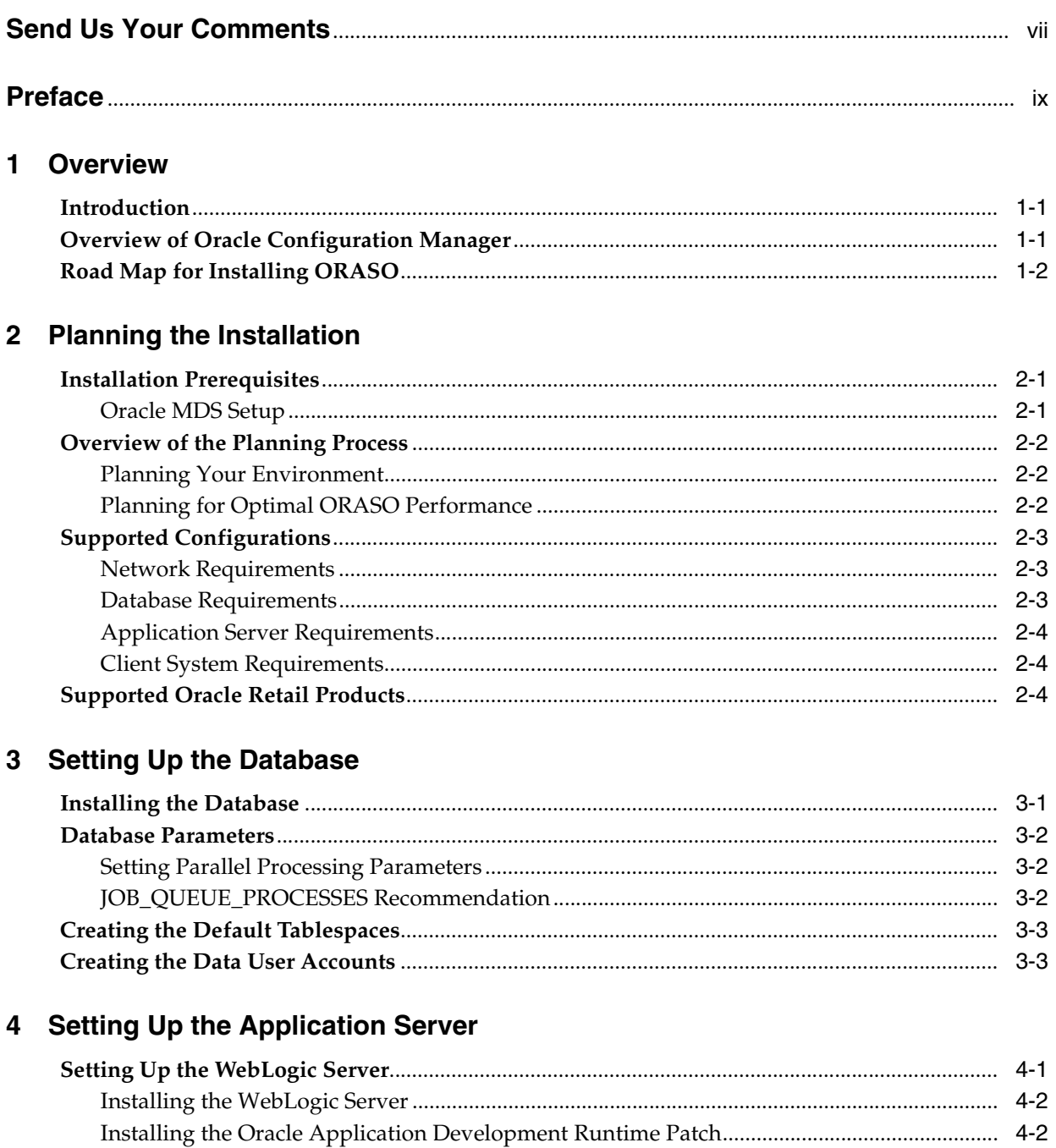

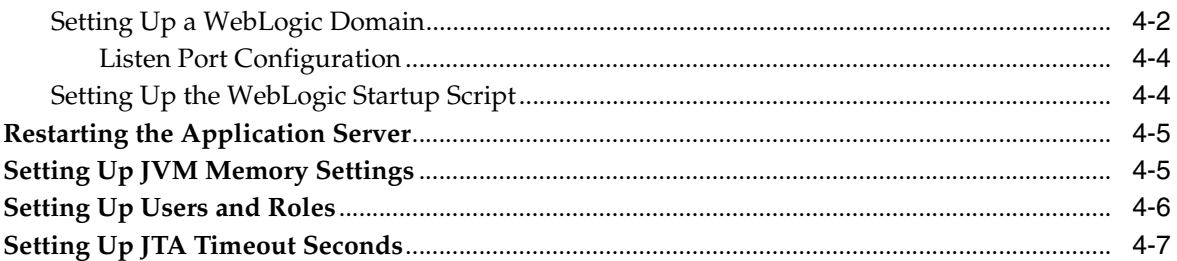

## 5 Setting Up Password Stores

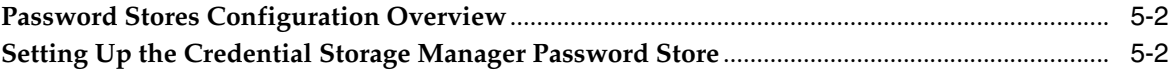

## 6 Installing Assortment and Space Optimization

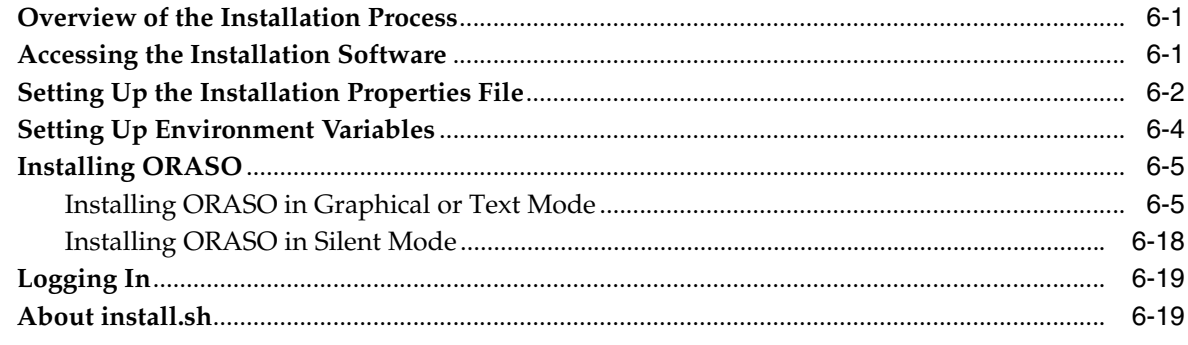

## A Appendix: Installation Order

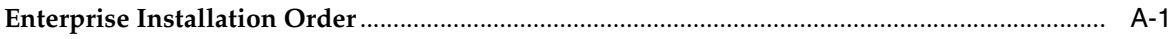

## **Send Us Your Comments**

<span id="page-6-0"></span>Oracle Retail Assortment and Space Optimization Installation Guide, Release 14.0

Oracle welcomes customers' comments and suggestions on the quality and usefulness of this document.

Your feedback is important, and helps us to best meet your needs as a user of our products. For example:

- Are the implementation steps correct and complete?
- Did you understand the context of the procedures?
- Did you find any errors in the information?
- Does the structure of the information help you with your tasks?
- Do you need different information or graphics? If so, where, and in what format?
- Are the examples correct? Do you need more examples?

If you find any errors or have any other suggestions for improvement, then please tell us your name, the name of the company who has licensed our products, the title and part number of the documentation and the chapter, section, and page number (if available).

**Note:** Before sending us your comments, you might like to check that you have the latest version of the document and if any concerns are already addressed. To do this, access the Online Documentation available on the Oracle Technology Network Web site. It contains the most current Documentation Library plus all documents revised or released recently.

Send your comments to us using the electronic mail address: retail-doc\_us@oracle.com

Please give your name, address, electronic mail address, and telephone number (optional).

If you need assistance with Oracle software, then please contact your support representative or Oracle Support Services.

If you require training or instruction in using Oracle software, then please contact your Oracle local office and inquire about our Oracle University offerings. A list of Oracle offices is available on our Web site at http://www.oracle.com.

## **Preface**

<span id="page-8-0"></span>Oracle Retail Installation Guides contain the requirements and procedures that are necessary for the retailer to install Oracle Retail products.

### **Audience**

This Installation Guide is for the following audiences:

- Database administrators
- System analysts and designers
- Integrators and implementation staff

## **Documentation Accessibility**

For information about Oracle's commitment to accessibility, visit the Oracle Accessibility Program website at http://www.oracle.com/pls/topic/lookup?ctx=acc&id=docacc.

#### **Access to Oracle Support**

Oracle customers have access to electronic support through My Oracle Support. For information, visit http://www.oracle.com/pls/topic/lookup?ctx=acc&id=info or visit http://www.oracle.com/pls/topic/lookup?ctx=acc&id=trs if you are hearing impaired.

## **Related Documents**

For more information, see the following documents in the Oracle Retail Assortment and Space Optimization documentation set:

- *Oracle Retail Advanced Science Engine Security Guide*
- *Oracle Retail Assortment and Space Optimization Release Notes*
- *Oracle Retail Assortment and Space Optimization User Guide*

## **Customer Support**

To contact Oracle Customer Support, access My Oracle Support at the following URL:

https://support.oracle.com

When contacting Customer Support, please provide the following:

- Product version and program/module name
- Functional and technical description of the problem (include business impact)
- Detailed step-by-step instructions to re-create
- Exact error message received
- Screen shots of each step you take

### **Review Patch Documentation**

When you install the application for the first time, you install either a base release (for example, 14.0) or a later patch release (for example, 14.0.1). If you are installing the base release or additional patches, read the documentation for all releases that have occurred since the base release before you begin installation. Documentation for patch releases can contain critical information related to the base release, as well as information about code changes since the base release.

## **Improved Process for Oracle Retail Documentation Corrections**

To more quickly address critical corrections to Oracle Retail documentation content, Oracle Retail documentation may be republished whenever a critical correction is needed. For critical corrections, the republication of an Oracle Retail document may at times not be attached to a numbered software release; instead, the Oracle Retail document will simply be replaced on the Oracle Technology Network Web site, or, in the case of Data Models, to the applicable My Oracle Support Documentation container where they reside.

This process will prevent delays in making critical corrections available to customers. For the customer, it means that before you begin installation, you must verify that you have the most recent version of the Oracle Retail documentation set. Oracle Retail documentation is available on the Oracle Technology Network at the following URL:

[http://www.oracle.com/technetwork/documentation/oracle-retail-100266.ht](http://www.oracle.com/technetwork/documentation/oracle-retail-100266.html) [ml](http://www.oracle.com/technetwork/documentation/oracle-retail-100266.html)

An updated version of the applicable Oracle Retail document is indicated by Oracle part number, as well as print date (month and year). An updated version uses the same part number, with a higher-numbered suffix. For example, part number E123456-02 is an updated version of a document with part number E123456-01.

If a more recent version of a document is available, that version supersedes all previous versions.

## **Oracle Retail Documentation on the Oracle Technology Network**

Documentation is packaged with each Oracle Retail product release. Oracle Retail product documentation is also available on the following Web site:

[http://www.oracle.com/technetwork/documentation/oracle-retail-100266.ht](http://www.oracle.com/technetwork/documentation/oracle-retail-100266.html) [ml](http://www.oracle.com/technetwork/documentation/oracle-retail-100266.html)

(Data Model documents are not available through Oracle Technology Network. These documents are packaged with released code, or you can obtain them through My Oracle Support.)

Documentation should be available on this Web site within a month after a product release.

## **Conventions**

The following text conventions are used in this document:

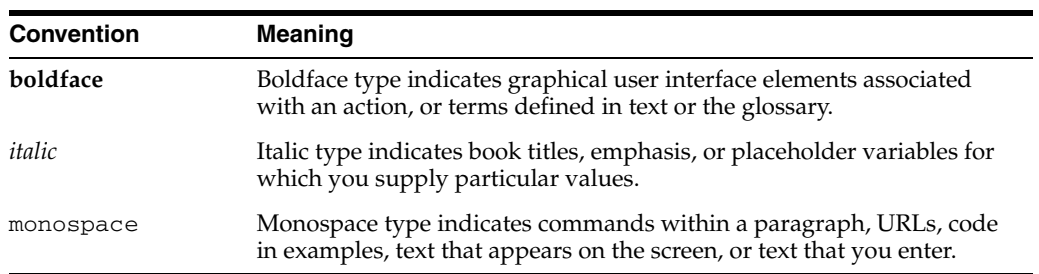

# **1** <sup>1</sup>**Overview**

<span id="page-12-0"></span>This chapter provides an overview of Oracle Retail Assortment and Space Optimization (ORASO) and a road map for installing the application. It contains the following sections:

- **[Introduction](#page-12-1)**
- [Overview of Oracle Configuration Manager](#page-12-2)
- [Road Map for Installing ORASO](#page-13-0)

### <span id="page-12-1"></span>**Introduction**

ORASO is an analytical application that includes a collection of algorithms that can help users to solve Micro Space physical retail space planning problems.

#### **Micro Space Optimization**

Given a fixed amount of space on physical fixtures (for example, shelving) and a set of products (for example, cold cereal assortment), determine the optimal allocation of space (typically, a number of facings) for each product.

## <span id="page-12-2"></span>**Overview of Oracle Configuration Manager**

Oracle Premier Support offers an automated support capability through the Software Configuration Manager and Oracle Configuration Manager (OCM). OCM is a configuration data collector that provides continuous tracking of key Oracle and system configuration settings for machines on which it is installed. This tool collects configuration details for customer environments and uploads it to a repository that is viewable through the My Oracle Support Web site.

The OCM Installer packaged with this release installs the latest version of OCM. The following document is available through My Oracle Support. Access My Oracle Support at the following URL:

#### [https://support.oracle.com](https://metalink.oracle.com)

#### *Oracle Configuration Manager Installer Guide* **(Doc ID: 835024.1)**

This guide describes the procedures and interface of the Oracle Retail Oracle Configuration Manager Installer that a retailer runs near the completion of its installation process.

**Important:** In case you choose to install the OCM collector, ensure that you have the My Oracle Support user account name, customer support identification number, and the country code (where the support agreement was issued) for the OCM installation.

## <span id="page-13-0"></span>**Road Map for Installing ORASO**

This guide explains how you can install and set up the ORASO application, along with the required and optional software.

The instructions in this guide assume knowledge of application servers, databases, and application installation or administration, and are intended for system administrators and experienced IT personnel. Before carrying out any of these activities, ensure that you understand UNIX commands (including shell configuration and scripting), directory operations, and symlinks.

In order to implement ORASO for production, you must perform the following installation tasks in a sequence:

*Table 1–1 Road Map for Installing ORASO* 

| Task | <b>Description</b>                                                                                                    |  |  |  |
|------|----------------------------------------------------------------------------------------------------|--|--|--|
|      | <b>Pre-installation Tasks</b>                                                                                                    |  |  |  |
| 1.   | Plan your environment, based on your business needs. For more information on the<br>planning process and the supported configurations, see Chapter 2, "Planning the<br>Installation.".                                                               |  |  |  |
|      | When planning the environment, you must also review the security recommendations,<br>and take the necessary steps to ensure secured deployment and configuration. For more<br>information, see Oracle Retail Advanced Science Engine Security Guide. |  |  |  |
| 2.   | Set up the application database. For more information, see Chapter 3, "Setting Up the<br>Database".                                                                                                    |  |  |  |
| 3.   | Set up your application server. For more information, see Chapter 4, "Setting Up the<br><b>Application Server".</b>                                                                                                    |  |  |  |
| 4.   | Set up users and roles. For more information, see Chapter 4, "Setting Up the<br>Application Server".                                                                                                    |  |  |  |
| 5.   | Set up the password stores. For more information, see Chapter 5, "Setting Up Password<br>Stores."                                                                                                    |  |  |  |
|      | <b>Installation Task</b>                                                                                                    |  |  |  |
| 6.   | Access the ORASO installation software, set up the install.properties file, and run the<br>Oracle installer. For more information, see Chapter 6, "Installing Assortment and Space<br>Optimization".                                                 |  |  |  |

## <span id="page-14-3"></span><sup>2</sup>**Planning the Installation**

<span id="page-14-0"></span>Before installing ORASO, you must first determine the performance and availability goals for your business, and then plan the hardware, network, and storage requirements accordingly. This chapter provides some basic considerations for the installation. It also includes the list of hardware and software requirements.

This chapter includes the following sections:

- **[Installation Prerequisites](#page-14-1)**
- [Overview of the Planning Process](#page-15-0)
- **[Supported Configurations](#page-16-0)**
- **[Supported Oracle Retail Products](#page-17-2)**

### <span id="page-14-1"></span>**Installation Prerequisites**

The application installer must be run from a Linux, AIX, or Solaris application server with the following installed:

- WebLogic Server 10.3.6 domain with Enterprise Manager
- ADF 11.1.1.7.0 Runtime
- Oracle Database Client (sqlplus)
- Java JDK 1.7.0\_25 (or later) 64-bit
- Oracle Metadata Services (MDS) setup

#### <span id="page-14-2"></span>**Oracle MDS Setup**

The installation of the ORASO standalone application requires an Oracle MDS Repository. For information on managing the Metadata Repository, see http://docs.oracle.com/cd/E28271\_01/core.1111/e10105/repos.htm#ASADM260

#### **Creating the MDS Repository**

If a MDS Repository is not available for use by the application, then you need to create one. For detailed instructions, see http://www.oracle.com/technetwork/articles/adf/part10-085778.html

#### **Registering the MDS Repository with the WebLogic Server Domain**

After you create the repository, you must register is with the WebLogic Server domain where the application is to be installed. For detailed instructions, see http://www.oracle.com/technetwork/articles/adf/part10-085778.html

**Note:** When you register the domain in the MDS Repository Registration, you must use **RSE** as the descriptive name and **ORACLE** as the database vendor.

## <span id="page-15-0"></span>**Overview of the Planning Process**

Planning your process prior to an installation also gives you a better understanding of the environment, and enables you to adapt faster to any future changes in the environment setup.

This section contains the following topics:

- **[Planning Your Environment](#page-15-1)**
- [Planning for Optimal ORASO Performance](#page-15-2)

#### <span id="page-15-1"></span>**Planning Your Environment**

Use the following steps to plan and prepare the product environment:

- **1.** Plan and design the infrastructure, based on your business needs, for the installation. This includes:
	- Meeting the hardware and associated software requirements.
	- Acquiring the prerequisite software (and licensing).
	- Gathering the capacity data.
	- Planning the data security policies.
	- Designing the backup and recovery strategies.
- **2.** Determine the size of the setup.
- **3.** Identify source systems. Identify the systems that will exchange data with ORASO.

#### <span id="page-15-2"></span>**Planning for Optimal ORASO Performance**

Consider the following steps when planning and preparing the product environment.

- **1.** Determine the ORASO metrics relevant to your business needs. These include:
	- The number of concurrent users
	- The number of planograms expected to be loaded
	- The number of stores or store clusters in a typical optimization run
	- The number of assortments and assortment clusters
	- The maximum number item-locations per assortment or assortment cluster
	- The expected number of variable POG lengths (as each POG length is essentially a new POG)
	- The assortment date of ranges (as longer periods require bigger forecast datasets)

Note that, for each run, the number of store clusters \* the number of POG lengths = the number of optimization problems for that run. Sizing for optimization run time and for storing run results should take this into account.

- **2.** Plan and set up the file-based ETL scripts for data import and export. This also includes the data feeds needed from the external systems for nightly, weekly, and periodic batch updates and recycling.
- **3.** Set up synchronization with historical data sources (such as merchandise, sales, calendar, and transaction). This also includes any nightly, weekly, and periodic batch updates and recycling.

## <span id="page-16-0"></span>**Supported Configurations**

This section describes the hardware and network requirements for ORASO, and includes the following topics:

- **[Network Requirements](#page-16-1)**
- [Database Requirements](#page-16-2)
- **[Application Server Requirements](#page-17-0)**
- **[Client System Requirements](#page-17-1)**

#### <span id="page-16-1"></span>**Network Requirements**

This section describes basic requirements for your network infrastructure:

- For connections between servers use the following:
	- **–** Minimum: 100 MBps switched ethernet.
	- **–** Recommended: 1000 MBps.
- For connections to the desktop, 100 MBps is sufficient.

#### <span id="page-16-2"></span>**Database Requirements**

ORASO requires the use of the Oracle Database Server 11g Release 2 (11.2.0.3.0). The following table lists the supported database configuration:

| <b>Software</b>                       | Requirement                                                                                                    |  |
|---------------------------------------|----------------------------------------------------------------------------------------------------|--|
| Database (64-bit)                     | Oracle Database 11g Release 2 (11.2.0.3.0)                                                                                                    |  |
|                                       | Patch 13566938                                                                                                    |  |
| Database Features                     | Oracle Partitioning                                                                                                    |  |
|                                       | <b>Important:</b> Although this database feature is available in the Oracle<br>Database Enterprise Edition, you may need a separate license to use this<br>feature. For more information, refer to the Oracle Database Licensing<br>Information 11g Release 2.                                                                                                 |  |
| <b>Operating System</b><br>$(64-bit)$ | Oracle Linux 6 Update 3, x86-64 architecture based system.<br>Oracle Solaris 11 Update 11, SPARC based system.<br>$\blacksquare$<br>IBM AIX 6.1 Technology Level 6 (TL6), Power processor based system.<br>$\blacksquare$<br>Red Hat Enterprise Linux 6 Update 3, x86-64 based system.<br>IBM AIX 7.1 Technology Level 1 (TL 1), Power processor based system. |  |
| <b>Utilities</b>                      | File Transfer Protocol utility (ftp or ssh/scp/rsync)                                                                                                    |  |
|                                       | sudo utility                                                                                                    |  |

*Table 2–1 Database Requirements*

#### <span id="page-17-3"></span><span id="page-17-0"></span>**Application Server Requirements**

The ORASO application requires the use of Oracle WebLogic Server 11*g* Release 1 (10.3.6), extended to use ADF 11.1.1.7.0 with a patch for JPA 2.0. [Table 2–2](#page-17-3) lists the supported application server configuration:

*Table 2–2 Application Server Requirements*

| <b>Software</b>                           | <b>Requirement</b>                            |                                            |                                                                                                    |                                            |
|-------------------------------------------|-----------------------------------------------|--------------------------------------------|----------------------------------------------------------------------------------------------------|--------------------------------------------|
| Operating<br><b>Systems</b><br>$(64-bit)$ | Oracle Linux<br>Release 6.3, x86-64<br>based. | Oracle Solaris 11,<br>u 11<br>SPARC-based. | IBM AIX 6.1<br>Technology Level<br>6 (TL6) and IBM<br>AIX 7.1<br>Technology Level<br>1 (TL1) Power<br>processor<br>-based. | Red Hat<br>Enterprise Linux 6<br>Update 3. |
| $IVM(64-bit)$                             | Oracle's JDK 1.7.0<br>Update 25.              | Oracle's JDK 1.7.0<br>Update 25.           | IBM JDK 1.7 sp5.                                                                                                    | Oracle's JDK 1.7.0<br>Update 25.           |

#### <span id="page-17-1"></span>**Client System Requirements**

The following table lists the supported client system options:

*Table 2–3 Client System Environment*

| <b>Software</b>             | <b>Requirements</b>                                        |
|-----------------------------|------------------------------------------------------------|
| Microsoft Windows XP        | One of the following browsers:                             |
| Professional Service Pack 3 | Mozilla Firefox Enterprise Version 17.0<br>$\blacksquare$  |
|                             | Microsoft Internet Explorer 8.0 (32-bit)<br>$\blacksquare$ |
|                             | Microsoft Internet Explorer 9.0 (32-bit)<br>$\blacksquare$ |
| Microsoft Windows 7         | One of the following browsers:                             |
| Service Pack 1              | Mozilla Firefox Enterprise Version 17.0<br>$\blacksquare$  |
|                             | Microsoft Internet Explorer 8.0 (32-bit)<br>$\blacksquare$ |
|                             | Microsoft Internet Explorer 9.0 (32-bit)<br>$\blacksquare$ |

## <span id="page-17-2"></span>**Supported Oracle Retail Products**

The following table lists the supported Oracle Retail products:

*Table 2–4 Supported Oracle Retail Products*

| <b>Product</b>                       | <b>Version</b> |
|--------------------------------------|----------------|
| Oracle Retail Modeling Engine        | 14.0           |
| Oracle Retail Analytics              | 14.0           |
| Oracle Retail Demand Forecasting     | 14.0           |
| Oracle Retail Macro Space Management | 14.0           |

## <span id="page-18-2"></span><sup>3</sup>**Setting Up the Database**

<span id="page-18-0"></span>This chapter describes how you can set up your database and provides details about the various database components. It contains the following sections:

- **[Installing the Database](#page-18-1)**
- [Database Parameters](#page-19-0)
- [Creating the Default Tablespaces](#page-20-0)
- [Creating the Data User Accounts](#page-20-1)

**Note:** If your database requires multi-byte support, specify the following properties in your init.ora file:

CHARACTER\_SET=AL32UTF8

NLS\_LENGTH\_SEMANTICS=CHAR

This chapter includes specific instructions required for ORASO. Since the installation instructions for the database may vary based on the operating system, Oracle recommends that you refer to the relevant installation documentation included with the database.

### <span id="page-18-1"></span>**Installing the Database**

The application requires the use of Oracle 11g Release 2 (11.2.0.3.0) (64-bit). In addition, you must install patch 13566938 on top of 11.2.0.3.

> **Note:** Before starting the installation, ensure that you have sufficient privileges to perform any database administrator (DBA) level tasks.

Install the database for the application, along with the software, referring to the Oracle Database 11g Release 2 Documentation.

**Important:** The database must be secured using the recommendations provided in the *Oracle Database 11g Release 2 Security Guide*. For additional specific guidance for securing the database for use with ORASO, refer to the *Oracle Retail Advanced Science Engine Security Guide*.

#### **Time Zone Consideration**

Ensure that the time zone set up for the database matches the time zone set for the users. Oracle recommends that you set the TZ UNIX environment variable for the database instance and TNS listener to the time zone set for the end users.

## <span id="page-19-3"></span><span id="page-19-0"></span>**Database Parameters**

The database parameters shown in [Table 3–1, " Suggested Values for Database](#page-19-3)  [Parameters"](#page-19-3) are sample values that can be used with the test dataset included with ORASO. Tune these parameters to suitable values for your environment.

| <b>Database Parameter</b>  | <b>Suggested Value</b>                                                                                                    |
|----------------------------|----------------------------------------------------------------------------------------------------|
| PARALLEL MAX SERVERS       | Customer determines. See Setting Parallel Processing<br>Parameters.                                                                      |
|                            | PARALLEL_THREADS_PER_CPU  Customer determines. See Setting Parallel Processing<br>Parameters.                                            |
| <b>JOB_QUEUE_PROCESSES</b> | Set a value between 2 through 1000 based on the<br>recommendation provided in the section JOB_QUEUE_<br><b>PROCESSES Recommendation.</b> |

*Table 3–1 Suggested Values for Database Parameters*

#### <span id="page-19-1"></span>**Setting Parallel Processing Parameters**

The settings for PARALLEL\_MAX\_SERVERS and PARALLEL\_THREADS\_PER\_CPU database parameters are dependent on your specific hardware configuration. You should set these parameters so that a sufficient number of parallel resources are available for the various processes that are run by this application.

For example, if the various Degree of Parallelism (DOP) configuration parameters are set up so that ten threads can run simultaneously, but the combination of PARALLEL\_ MAX\_SERVERS and PARALLEL\_THREADS\_PER\_CPU are set up so that only five sessions can get parallel threads, then performance will be degraded for five of the parallel threads. Therefore, you should make sure that the number of sessions that can use parallel server resources are sufficient for the number of concurrent database processes that can be run. To do this, either increase the PARALLEL\_MAX\_SERVERS or decrease the PARALLEL\_THREADS\_PER\_CPU, or decrease the various DOP configuration values, so that database resources are efficiently utilized without causing a bottleneck on the throughput for some processing.

Here is a suggested approach to setting the parameters. Allow a minimum of 12 concurrent processes to get some parallel resources. In this way the installer can set PARALLEL\_THREADS\_PER\_CPU to a value that enables a comfortable setting for PARALLEL\_MAX\_SERVERS, where PARALLEL\_MAX\_SERVERS is set to 12\* CPU\_ COUNT \* PARALLEL\_THREADS\_PER\_CPU.

#### <span id="page-19-2"></span>**JOB\_QUEUE\_PROCESSES Recommendation**

The number of concurrent database threads for various application processes can be controlled by changing entries in the RSE\_CONFIG table. These entry names typically will contain "DOP" as part of its PARAM\_NAME. The JOB\_QUEUE\_PROCESSES value must be configured high enough to allow all DOP values to be executed without being constrained by the JOB\_QUEUE\_PROCESSES configuration. The actual number of concurrent threads is the lesser of the database configuration value for JOB\_ QUEUE\_PROCESSES and the sum of all the "DOP" configuration parameter values.

Note that some processes can be run by multiple simultaneous users. Therefore, if the JOB\_QUEUE\_PROCESSES limit is defined at 6 and the maximum DOP configuration value is set at 2, then there will be an imposed limit of 3 processes running at a time. This limit can impact the performance of processing for some tasks, so make sure that the JOB\_QUEUE\_PROCESSES limit and the various DOP configuration values are set appropriately in order to work together efficiently while allowing proper use of database resources.

**Note:** JOB\_QUEUE\_PROCESSES \*MUST\* be set to greater than 2 or the application may hang.

### <span id="page-20-0"></span>**Creating the Default Tablespaces**

When you run the Oracle installer, schemas and tables for the application are installed on the database you create. For the schemas and tables to install successfully, the database must include certain default tablespaces.

ORASO uses the tablespace that is specified as the default tablespace for the schema. If you need to change the tablespace for individual tables or indexes, you should do this after the installation is complete. All tables whose names begin with "PROTO\$" are used as prototypes to create transient tables (that is, tables that start with TMP\$) for various database processes. If you want to keep these transient tables in a separate tablespace (for a different backup strategy) then you can move the tables whose names begin with "PROTO\$" to another tablespace. All subsequent transient tables that are built off of these prototypes will be placed in that tablespace.

Use the Oracle 11g Database Configuration Assistant to create a default database with the tablespace mentioned in [Table 3–2](#page-20-2), [Business Database Tablespace](#page-20-2). For more information on using the Configuration Assistant, see the Installation documentation associated with the version of the Oracle database you are installing.

*Table 3–2 Business Database Tablespace*

<span id="page-20-2"></span>

| <b>Tablespace</b>                       | <b>Description</b>                                     |
|-----------------------------------------|--------------------------------------------------------|
| <user-supplied name=""></user-supplied> | Required. Application tablespace for the ORASO tables. |
|                                         |                                                        |

**Note:** The recommended size of tablespace depends on the amount of data being stored and can change based on the size of your implementation.

## <span id="page-20-1"></span>**Creating the Data User Accounts**

You must create one database user to be used during the installation to create staging tables, core hierarchy tables, and application-specific tables.

To create the user accounts:

**1.** At the SQL prompt, type the following statement to create the users, and assign a name to the default tablespace:

CREATE USER <User-assigned SchemaName> IDENTIFIED BY <PASSWORD> DEFAULT TABLESPACE <User-assigned TablespaceName>;

- **2.** Once the users are created, use the Database Configuration Assistant and grant the following access privileges to all the users:
	- **ALTER SESSION**
- CREATE JOB
- CREATE MATERIALIZED VIEW
- **CREATE MINING MODEL**
- CREATE PROCEDURE
- CREATE SEQUENCE
- CREATE SESSION
- CREATE SYNONYM
- CREATE TABLE
- CREATE TYPE
- CREATE VIEW
- **UNLIMITED TABLESPACE**
- QUERY REWRITE
- **3.** Grant the following roles to all users:
	- CONNECT
	- RESOURCE
	- SELECT\_CATALOG\_ROLE
	- EXECUTE\_CATALOG\_ROLE
- **4.** Grant the following object privileges to all users:
	- EXECUTE on DBMS\_LOCK
	- EXECUTE on DBMS\_STATS
	- **EXECUTE on DBMS\_METADATA**
	- EXECUTE on DBMS\_RANDOM
	- EXECUTE on DBMS\_UTILITY
	- EXECUTE on DBMS\_PARALLEL\_EXECUTE

## <span id="page-22-2"></span><sup>4</sup>**Setting Up the Application Server**

<span id="page-22-0"></span>Before installing ORASO, you must set up a domain on the application server. Based on your business need, you must set up a domain to include one or more server instances and logically related resources and services.

ORASO supports the use of Oracle WebLogic Server 11*g* Release 1 (10.3.6) extended to use Oracle Application Development Runtime (ADF) Release 11.1.1.7. This chapter provides instructions on setting up the WebLogic server for your business. It contains the following sections:

- [Setting Up the WebLogic Server](#page-22-1)
- [Restarting the Application Server](#page-26-0)
- **[Setting Up JVM Memory Settings](#page-26-1)**
- **[Setting Up Users and Roles](#page-27-0)**
- **[Setting Up JTA Timeout Seconds](#page-28-0)**

**Note:** This chapter includes specific instructions required for ORASO. Since the installation instructions for an application server may vary based on the operating system, Oracle recommends that you refer to the relevant installation documentation included with the application server.

### <span id="page-22-1"></span>**Setting Up the WebLogic Server**

This section describes how you can set up a domain on the WebLogic server. It contains the following sections:

- [Installing the WebLogic Server](#page-23-0)
- [Installing the Oracle Application Development Runtime Patch](#page-23-1)
- [Setting Up a WebLogic Domain](#page-23-2)
- [Setting Up the WebLogic Startup Script](#page-25-1)

**Note:** The WebLogic server must be secured using the security recommendations provided in the *Oracle Fusion Middleware Information Roadmap for Oracle WebLogic Server*. For additional specific guidance on securing the WebLogic server for ORASO, refer to the *Oracle Retail Advanced Science Engine Security Guide*.

#### <span id="page-23-0"></span>**Installing the WebLogic Server**

Install the Oracle WebLogic Server Release 11*g* Release 1 (10.3.6), referring to the Oracle WebLogic Server Documentation for guidance.

In this guide, the WebLogic installation directory is referred to as the <WLS\_HOME> directory.

#### <span id="page-23-1"></span>**Installing the Oracle Application Development Runtime Patch**

ORASO also requires that the WebLogic Server is extended to use ADF 11.1.1.7. You must apply this patch before you set up the WebLogic domain.

After installing ADF, it is necessary to also apply a patch on top of ADF 11.1.7. The patch is called ADF Patch 16788543. You can find it here: http://aru.us.oracle.com:8080/ARU/ViewCheckin/process\_form?bug=16788543

To download and apply the patch:

- **1.** Log on to the Oracle Technology Network Web site and download the patch. To download this patch:
	- **a.** In a Web browser, open the following URL:

https://otn.oracle.com/

- **b.** On the **Oracle Technology Network** page, in the horizontal menu, hover your mouse cursor over **Downloads**, and then click **JDeveloper and ADF** under the **Developer Tools** section. The **Oracle JDeveloper Software** page appears.
- **c.** Click the **Downloads** tab.
- **d.** On the **Downloads** tab, click the **Download** link under the **Oracle Application Development Runtime Installer** section. The **Application Development Framework** page appears.
- **e.** Click the **Downloads** tab.
- **f.** In the **Downloads** tab, review and accept the license agreement.
- **g.** Under the **Oracle ADF Downloads** area, select **11.1.1.7** from the drop-down list under **Application Development Runtime**, and then click **Download**.
- **2.** Unpack the ZIP file to a temporary directory and navigate to this location.
- **3.** Install Application Development Runtime 11.1.1.7 by running the installer.

You can now set up your WebLogic domain. For more information, see [Setting Up a](#page-23-2)  [WebLogic Domain](#page-23-2).

#### <span id="page-23-2"></span>**Setting Up a WebLogic Domain**

Use the WebLogic Configuration Wizard to create and set up a domain on the WebLogic Server. This section describes how you can create and set up a domain.

To set up a WebLogic domain:

**1.** Navigate to the **<WLS\_HOME>/wlserver\_10.3/common/bin** directory, and run the following command to start the WebLogic Configuration Wizard in the graphical mode:

sh config.sh

**2.** On the WebLogic Configuration Wizard, follow the steps listed in [Table 4–1](#page-24-0):

<span id="page-24-0"></span>

| <b>Step</b> | Window                               | Task                                                                                                    |  |  |  |
|-------------|--------------------------------------|----------------------------------------------------------------------------------------------------|--|--|--|
| 1.          | Welcome                              |                                                                                                    |  |  |  |
|             |                                      | Click the Create a new WebLogic domain option, and then click<br>Next.                                                                                                    |  |  |  |
| 2.          | <b>Select Domain Source</b>          |                                                                                                    |  |  |  |
|             |                                      | Click the Generate a domain configured automatically to support<br>the following products option, select the Oracle Enterprise<br>Manager - 11.1.1.0 [oracle_common] check box, and then click<br>Next. This also selects Oracle JRF - 11.1.1.0 [oracle_common],<br>which is also required.                                                                                                    |  |  |  |
|             |                                      | Note that the Basic WebLogic Server Domain - 10.3.6.0 [wlserver_<br>10.3] check box is automatically selected and greyed out.                                                                                                    |  |  |  |
| 3.          |                                      | <b>Specify Domain Name and Location</b>                                                                                                    |  |  |  |
|             |                                      | Enter a domain name in the <b>Domain Name</b> field.                                                                                                    |  |  |  |
|             |                                      | In the Domain location field, specify the location where you want<br>to install the domain.                                                                                                    |  |  |  |
| 4.          |                                      | Configure Administrator User Name and Password                                                                                                    |  |  |  |
|             |                                      | Set up an administrative user name and password.                                                                                                    |  |  |  |
|             |                                      | <b>Important:</b> Please keep a note of the user name and password. You<br>must set up an alias in a password store using this user name and<br>password. The Oracle Installer uses the alias name for this user<br>account to connect to the WebLogic Server during the application<br>installation. For more information on setting up a password store<br>and an alias, see Setting Up the Credential Storage Manager<br>Password Store. |  |  |  |
| 5.          | Configure Server Start Mode and JDK  |                                                                                                    |  |  |  |
|             |                                      | Under WebLogic Domain Startup Mode, click Production Mode.                                                                                                    |  |  |  |
|             |                                      | Under JDK Selection, select the relevant JDK.                                                                                                    |  |  |  |
|             |                                      | Click Next.                                                                                                    |  |  |  |
| 6.          | <b>Select Optional Configuration</b> |                                                                                                    |  |  |  |
|             |                                      | Select the configurations you want to customize and click Next. Go<br>to Step 7.                                                                                                    |  |  |  |
|             |                                      | Note that ORASO does not require a WebLogic cluster-based<br>configuration. You can choose to skip selecting the Managed<br>Servers, Clusters and Machines check box.                                                                                                    |  |  |  |
|             |                                      | OR                                                                                                    |  |  |  |
|             |                                      | Proceed directly to creating your domain. Skip the following steps<br>and go to Step 8.                                                                                                    |  |  |  |

*Table 4–1 Steps to Set Up a WebLogic Domain*

| <b>Step</b> | Window                              | Task                                                                                                    |
|-------------|-------------------------------------|----------------------------------------------------------------------------------------------------|
| 7.          | Configure the Administration Server |                                                                                                    |
|             |                                     | Enter relevant information in the following fields:                                                                                                    |
|             |                                     | <b>Name</b> – Valid server name. (String of characters that can<br>$\blacksquare$<br>include spaces.)                                                               |
|             |                                     | <b>Listen address</b> – Listen address for a server instance.                                                                                                    |
|             |                                     | <b>Listen port</b> – Valid value for the listen port.                                                                                                    |
|             |                                     | <b>SSL listen port</b> – Valid value to be used for secure requests.                                                                                                |
|             |                                     | <b>SSL enabled</b> – Select this check box to enable SSL. You can<br>$\blacksquare$<br>enter values in the SSL listen port field once you select this<br>check box. |
| 8.          | <b>Configuration Summary</b>        |                                                                                                    |
|             |                                     | Review and confirm the configuration summary, and then click<br>Next.                                                                                               |
| 9.          | <b>Creating Domain</b>              |                                                                                                    |
|             |                                     | Displays the domain configuration progress.                                                                                                    |
|             |                                     | Once the configuration is complete, click <b>Done</b> .                                                                                                    |

*Table 4–1 (Cont.) Steps to Set Up a WebLogic Domain*

#### <span id="page-25-0"></span>**Listen Port Configuration**

Once the WebLogic domain for ORASO is created, ensure that you manually disable the HTTP port and enable the HTTPS port. This ensures that only a secure channel is used for accessing ORASO.

You must also ensure that the secure HTTPS port number is changed to a non-default value. This value must be environment-specific, non-standard, and not easily predictable.

For more information on configuring the listen ports, refer to the *Oracle Fusion Middleware Administrator's Guide*.

#### <span id="page-25-1"></span>**Setting Up the WebLogic Startup Script**

To set up the WebLogic Startup script:

- Navigate to the **<WLS\_HOME>/user\_projects/domains/<your domain name> /bin** directory and ensure that the following parameters are set within the **startWebLogic.sh** script:
	- **WLS\_HOME** The WebLogic installation directory.
	- **WLS\_USER** The WebLogic administrator user name.
	- WLS\_PW The password associated with the WebLogic administrator user account.
	- **JAVA\_VENDOR** The Java Development Kit (JDK) installed for the WebLogic Server. You can specify WebLogic, IBM, HP, or Sun.
	- **JAVA\_HOME** The location where the JDK is installed.
	- **JAVA\_OPTIONS** Only for diagnostics such as verbose garbage collection.
	- **ulimit** Add ulimit -c unlimited to enable the core dump.

#### **For Example**

```
#!/bin/sh
WL_HOME=${WLS_HOME}/wlserver_10.3"<location where WebLogic Server is installed>"
WLS_USER=<weblogic admin user name>
WLS_PW=<weblogic admin password>
PRODUCTION MODE="true"
JAVA_VENDOR="<name of the JDK>"
JAVA_HOME="<location where JDK is installed>"
. ${WL_HOME}/common/bin/commEnv.sh
SERVER_NAME="admin"
CLASSPATH="${WEBLOGIC_CLASSPATH}:${POINTBASE_CLASSPATH}:${JAVA_
HOME}/jre/lib/rt.jar:${WL_HOME}/server/lib/webservices.jar:${CLASSPATH}"
CLASSPATH=${CLASSPATH}
export CLASSPATH
${JAVA_HOME}/bin/java ${JAVA_VM} ${MEM_ARGS} ${JAVA_OPTIONS} 
-Dweblogic.Name=${SERVER_NAME} -Dweblogic.ProductionModeEnabled=${PRODUCTION_MODE} 
-Dweblogic.management.username=${WLS_USER} -Dweblogic.management.password=${WLS_
PW} -Djava.security.policy="${WL_HOME}/server/lib/weblogic.policy" weblogic.Server 
2>> console.log >& 2 &
```
**Note:** You can choose to remove the WLS USER and WLS PW parameters from the script. When you run the WebLogic Startup script again, you will be prompted to enter the administrative user name and password.

Including the WebLogic administrator user name and password inside the startWebLogic.sh script allows the script to be run silently and in the background, with no additional prompts.

### <span id="page-26-0"></span>**Restarting the Application Server**

If the application server needs to be re-started, you must first shut down the server. To do this:

- **1.** Navigate to <WLS\_Home>/user\_projects/domains/*<your domain name>*/bin
- **2.** Run the command ./stopWebLogic.sh
- **3.** Enter the Administrator user name and password if prompted to.
- **4.** After the server is successfully shut down, use startWebLogic.sh to restart the server.

If the server does not shut down using this procedure, you may need to kill the back-end process. To do this:

- **1.** Obtain the process ID (PID) for that process.
- **2.** Run the command: **kill -9** <*PID1*>
- **3.** After the server is successfully shut down, use **startWebLogic.sh** to restart the server.

## <span id="page-26-1"></span>**Setting Up JVM Memory Settings**

The default WebLogic JVM memory settings may not be sufficient for your implementation to run the application. When running the application on memory settings that are too low, the user interface may freeze up and the following error may get logged in the WebLogic logs:

Exception in thread "JMX Framework document pooling thread" java.lang.OutOfMemoryError: GC overhead limit exceeded. Exception in thread "CacheCleaner" java.lang.OutOfMemoryError: GC overhead limit exceeded.

To prevent this from occurring, modify the MEM\_ARGS settings to use a minimum of "512m" in the *<WebLogic domain directory>/bin/setDomainEnv.sh*. Modify only the MEM\_ARGS values for the JVM they are using for WebLogic.

For example,

For a 64-bit Sun JDK, modify the following values:

```
WLS_MEM_ARGS_64BIT="-Xms512m –Xmx512m"
MEM_PERM_SIZE_64BIT="-XX:PermSize=512m"
MEM_MAX_PERM_SIZE_64BIT="-XX:MaxPermSize=512m"
```
Once you change these values, restart the WebLogic server for them to take effect.

## <span id="page-27-0"></span>**Setting Up Users and Roles**

Once the WebLogic Server is installed, you must also set up security and authentication for the application using the WebLogic Administration Console. This process includes the setting up of roles (Global Roles), users and assigning the users to the relevant roles. For more information, refer to the WebLogic Administration Console Online Help.

For ORASO, you must create the following four user login roles:

- Micro Space Optimization Analyst main business user responsible for day-to-day micro-space optimization activities
- Category Manager product-assortment-centric user who is interested in viewing ORASO results and in the translation of data between Category Management, Retail Analytics, and ORASO
- Administrator responsible for general system setup and configuration tasks related to the business
- Analytical Super User responsible for analytical configuration, testing, and model diagnosis

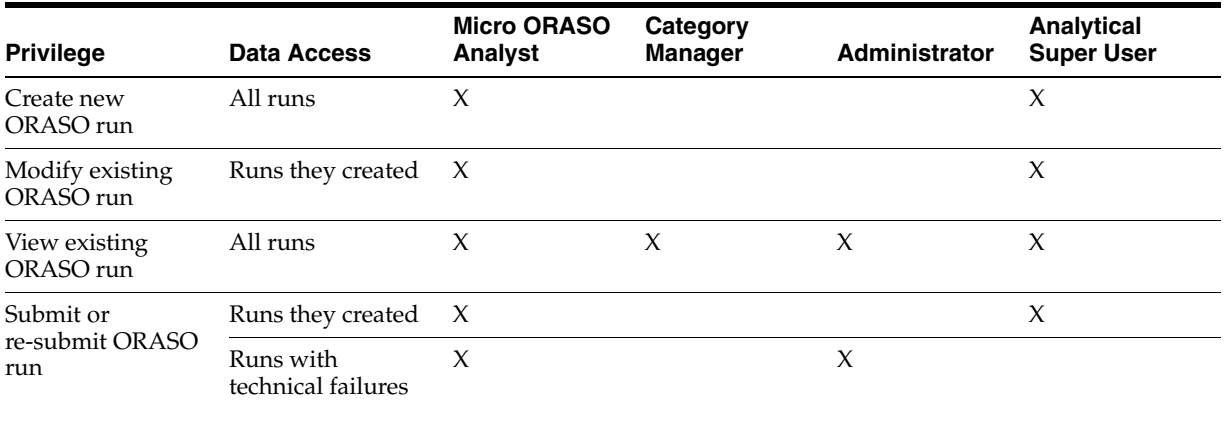

#### *Table 4–2 User Roles and Permissions*

| <b>Privilege</b>                 | Data Access                               | <b>Micro ORASO</b><br><b>Analyst</b> | Category<br><b>Manager</b> | <b>Administrator</b> | <b>Analytical</b><br><b>Super User</b> |
|----------------------------------|-------------------------------------------|--------------------------------------|----------------------------|----------------------|----------------------------------------|
| Delete or archive                | Runs they created X                       |                                      |                            |                      | Х                                      |
| saved ORASO run                  | All runs                                  |                                      |                            | X                    |                                        |
| View list of saved<br>ORASO runs | All runs                                  | X                                    | X                          | X                    | X                                      |
|                                  | Mange list of saved Runs they created $X$ |                                      |                            |                      | X                                      |
| ORASO runs                       | All runs                                  |                                      |                            | X                    |                                        |

*Table 4–2 (Cont.) User Roles and Permissions*

## <span id="page-28-0"></span>**Setting Up JTA Timeout Seconds**

For ORASO, you must also set the Java Transaction API (JTA) transaction timeout seconds for active transactions. To set up the JTA timeout seconds:

- **1.** Log on to the **WebLogic Server Administration Console**.
- **2.** On the left navigation panel, under **Domain Structure**, expand **Services**, and then click **JTA**. The **Settings** page appear with **JTA** tab appearing within the **Configuration** tab.
- **3.** On the **JTA** tab, set the value for the **Timeout Seconds** field to **60**.
- **4.** Click **Save**, and then log out.

## <span id="page-30-1"></span><sup>5</sup>**Setting Up Password Stores**

<span id="page-30-0"></span>Password stores are secure software containers that store the encrypted user credentials. As part of the Oracle Software Security Assurance (OSSA) program, sensitive information such as user credentials must be encrypted and stored in a secure location called as the password stores. When the installation starts, all the necessary user credentials will be retrieved from the password stores based on the alias name associated with the user credentials. The relevant applications, installers, and scripts can retrieve the credentials using aliases that were set up when encrypting and storing the user credentials in the password store.

Once configured, the application installation and the other relevant scripts no longer need to use embedded user names and password. This reduces any security risks that may exist because user names and passwords are no longer exposed.

This chapter describes how you can set up the password stores. It includes the following steps:

- **1.** Review and understand the required password stores configuration. See [Password](#page-31-0)  [Stores Configuration Overview](#page-31-0).
- **2.** Set up a password store for the database user accounts using Oracle Wallet on the application database side. In this document, this password store is referred to as the *Oracle Secret Store*. See [Setting Up the Credential Storage Manager Password](#page-31-1)  [Store](#page-31-1).
- **3.** Set up another password store for the application installation using the Credential Storage Manager. This password store will store the user credentials of the relevant application server and the database user accounts. In this document, this password store is referred to as the *Credential Storage Manager Password Store*. See [Setting Up the Credential Storage Manager Password Store.](#page-31-1)

**Note:** In a clustered-based implementation, ensure that the password stores are installed at a location that is accessible to all the cluster nodes

#### **Important Consideration**

Before you start setting up the password stores, ensure that you have the set up the following:

- Environment variables.
- Latest supported JDK.

## <span id="page-31-0"></span>**Password Stores Configuration Overview**

Before you start the application installation, you must set up the Credential Storage Manager Password Store. This password store is used for the application installation, and set up using the Credential Storage Manager available in the ORASO installation media. This password store will store user credentials for the application server and database user accounts.

The following figure illustrates the password stores setup and usage for an installation:

*Figure 5–1 Password Stores Required for an Installation*

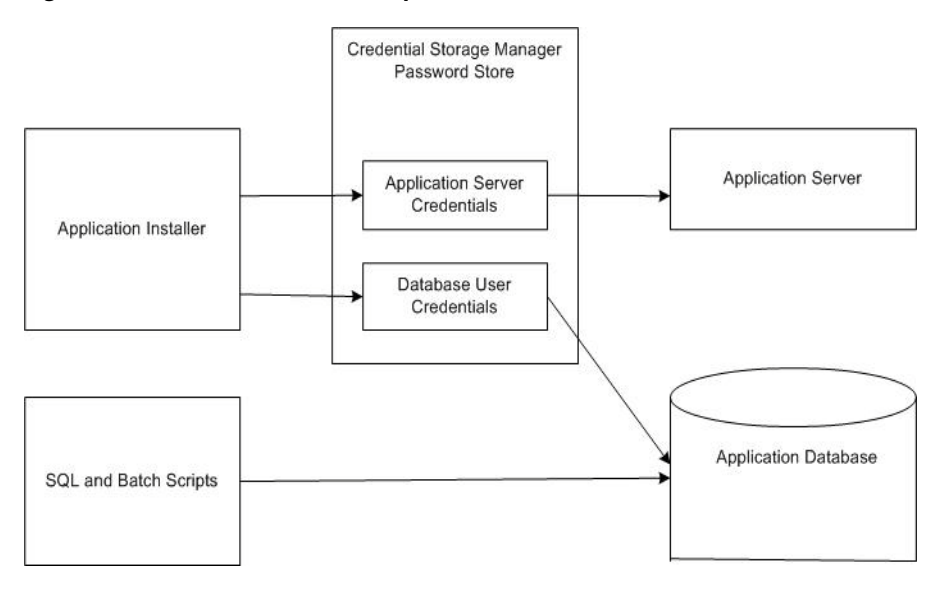

## <span id="page-31-2"></span><span id="page-31-1"></span>**Setting Up the Credential Storage Manager Password Store**

Before starting the application installer, you must set up the user credentials for the application server and database user accounts. The application installation includes a Credential Storage Manager that you can use to set up a password store for the application installation. In this document, this password store is referred to as the *Credential Storage Manager Password Store*.

To set up the Credential Storage Manager Password Store:

**1.** Navigate to the following subfolder in the <OASO\_CD\_IMAGE> folder:

<OASO\_CD\_IMAGE>/aso/installer/retail-public-security-api/bin

For more information on the <OASO\_CD\_IMAGE> folder, see [Chapter 6, "Installing](#page-34-3)  [Assortment and Space Optimization."](#page-34-3)

**2.** Run the save\_credential.sh script. You can add new or update using save-credential.sh as follows:

```
save_credential.sh -a <alias-name> -u <user-name> -p <partition-name> -l
<locationOfWalletDir>
```
**Note:** In the command above, <alias-name>, <user-name>, <partition-name>, and <locationofwalletDir> are placeholder text for illustration purposes. For each set of user name and associated password, you must specify an unique alias name.

For the <alias-name> argument, you must specify the name you want for the alias. This is the information that you will give to the ORASO Installer.

For the <user-name> argument, you must specify the DB Schema Username or the WLS Domain Admin Username.

For the <partition-name> argument, you must specify the proper partition name used by the installer. Partition Name to be used for the ORASO Installer is "DEFAULT\_KEY\_PARTITION\_NAME" (without the "").

For the <locationofwalletDir> argument, you must specify the location where you want to store the wallet file that contains the encrypted user credentials. Keep a note of this location.

#### Example:

```
 ./save_credential.sh -p DEFAULT_KEY_PARTITION_NAME -a ORASO_DB_ALIAS -u 
ORASO_PROD_DB -l /u00/product/oracle/oraso/wallet
```
-------------------------------------------------------- -------------------------------------------------------- Retail Public Security API Utility -------------------------------------------------------- -------------------------------------------------------- Enter password: Verify password:

**Note:** save\_credential.sh can also be used to update the information in wallet.

**3.** If you are unsure about the information that is currently in the wallet, use dump\_ credentials.sh as follows:

./dump\_credentials.sh <wallet-location>

#### Example:

./dump\_credentials.sh /u00/product/oracle/oraso/wallet

-------------------------------------------------------------- -------------------------------------------------------------- Retail Public Security API Utility -------------------------------------------------------------- -------------------------------------------------------------- -------------------------------------------------------------- -------------------------------------------------------------- Below are the credentials found in the wallet at the location: /u00/product/oracle/oraso/wallet

-------------------------------------------------------------- -------------------------------------------------------------- Application level key partition name: DEFAULT\_KEY\_PARTITION\_NAME User Name Alias: ORASO\_DB\_ALIAS User Name:ORASO\_PROD\_DB

#### **Important Considerations**

- Alias names are case sensitive.
- Keep a note of all the aliases you have set up. During the application installation, you will need to enter the alias names for the application installer to connect to the database and application server.

**6**

## <span id="page-34-3"></span><sup>6</sup>**Installing Assortment and Space Optimization**

<span id="page-34-0"></span>After you have set up your database and application server, you can install the application using the guidelines provided in this chapter. This chapter contains the following sections:

- [Overview of the Installation Process](#page-34-1)
- [Accessing the Installation Software](#page-34-2)
- **[Setting Up the Installation Properties File](#page-35-0)**
- **[Setting Up Environment Variables](#page-37-0)**
- **[Installing ORASO](#page-38-0)**
- [About install.sh](#page-52-1)

**Note:** In this guide, ASE is the correct term for RSE. Make of note of this when running the Installer.

### <span id="page-34-1"></span>**Overview of the Installation Process**

In order to install ORASO, your first task is to obtain the installation media. You can then choose the installation mode you prefer. Whichever mode you use, you first need to set up the ORASO properties file. The installation modes are as follows:

- **Graphical or Text mode** In the graphical mode, the Oracle Installer displays a graphical user interface and prompts you to enter or modify the value of the properties specified in the properties file.
- **Silent mode** In the silent mode, the installer processes the properties file without any manual intervention.

## <span id="page-34-2"></span>**Accessing the Installation Software**

In order to install ORASO, you first need to obtain the software media, which is available on DVD or from a ZIP file. This section explains how to download the ORASO software ZIP file from the Oracle Software Delivery Cloud Web site.

To download the ORASO software:

**1.** From the application server where you will be installing ORASO, open a browser and navigate to the following URL:

http://edelivery.oracle.com/

The **Oracle Software Delivery Cloud** download page displays.

**Note:** Installation media files for an Enterprise release (for example, 14.0) are available on the *Oracle Software Delivery Cloud* Web site (http://edelivery.oracle.com), and Patch releases (14.0.x) and Hot Fixes (14.0.x.y) are available on the *My Oracle Support* Web site (https://support.oracle.com).

- **2.** On the **Oracle Software Delivery Cloud** page, click **Sign In/Register**.
- **3.** On the **Sign In** page, log on to the **Oracle Software Delivery Cloud** Web site.
- **4.** On the **Terms & Restrictions** page, review and accept the licensing agreement by selecting the check boxes.
- **5.** Click **Continue**. The **Media Pack Search** window opens.
- **6.** Respond to the following and click **Go.**
	- **License List** Review the list to determine which Product Packs you need to download.
	- **Product Pack** Select **Oracle Retail Applications.**
	- **Platform** Select the desired operating system.

The **Oracle Retail Replenishment Optimization Media Pack** window opens.

- **7.** In the **Select** column, click **Download** next to Oracle Retail Analytic Parameter Calculator for Replenishment Optimization.
- **8.** Unpack the ZIP file to a temporary directory. In this guide, the directory that contains the installation media is referred to as the <OASO\_CD\_IMAGE> directory.

Now you can set up your ORASO installation properties file.

## <span id="page-35-0"></span>**Setting Up the Installation Properties File**

In order to install the ORASO application, you first need to specify the properties to use during the installation process. The ant.install.properties file, available for each installation, helps you specify the necessary properties for the installation.

To set up the ant.install.properties file:

- **1.** Copy **aso.14.0.0.installer.zip** to a location where you can run the installer. This is referred to as STAGING\_DIR.
- **2.** Use an unzip utility to unzip **aso.14.0.0.installer.zip**. This creates the so/installer subdirectories under STAGING\_DIR.
- **3.** Change directories to <STAGING\_DIR>/so/installer.
- **4.** Copy the **ant.install.properties.sample** file and rename it **ant.install.properties**.
- **5.** Edit the **ant.install.properties** file using any text editor, specifying values as described within the file, and save it. For more information about the properties included in the file, see [The ant.install.properties Parameters Reference.](#page-35-1)

#### <span id="page-35-1"></span>**The ant.install.properties Parameters Reference**

The following table describes the parameters in the ant.install.properties file that you must set up before you install the ORASO application:

| <b>Parameter</b>                                         | <b>Description</b>                                                                                                    |
|----------------------------------------------------------|----------------------------------------------------------------------------------------------------|
| ant.install.config.version = [Version                    | The version of the ORASO 14.0.0 installer configuration.                                                                                                    |
| Number]                                                  | Default = $1.1$                                                                                                    |
| basedir = [fullpath directory]                           | The directory where the ORASO 14.0.0 installer has been unzipped and<br>the directory from which install.sh is run.                                                |
|                                                          | Default = fullpath equivalent of $./$                                                                                                    |
| input.admin.port = [Admin Port                           | WLS Application Server port number.                                                                                                    |
| Number]                                                  | $Default = $                                                                                                    |
|                                                          | If the SSL port is to be used for the installation, enter that here.                                                                                               |
| input.admin.username.alias = [Admin                      | Oracle Wallet Alias Name for WLS Server Name.                                                                                                    |
| Alias]                                                   | $Default = $                                                                                                    |
| input.datasource.alias = [schema                         | Oracle Wallet Alias for ORASO DB.                                                                                                    |
| Alias]                                                   | $Default = $                                                                                                    |
| input.datasource.sid = [Oracle                           | <b>WLS Datasource SID for ORASO DB</b>                                                                                                    |
| $SI\bar{D}/DB$ name]                                     | $Default = $                                                                                                    |
| input.datasource.url =                                   | WLS Datasource URL for ORASO DB.                                                                                                    |
| jdbc:oracle:thin:@[host]:[port]:[dbnam<br>el             | $Default = $                                                                                                    |
| input.enable.ssl = [true or false]                       | If using SSL Port to communicate with WLS Application Server, set to<br>true. Default $=$ false                                                                    |
| input.is.multiple.hosts = [yes or no]                    | If installing ORASO Apps in a Clustered WLS Environment, set to yes.<br>Default $=$ no.                                                                            |
| input.lang.code = [de, el, en, es, fr, hr,               | Installed language selection.                                                                                                    |
| hu, it, ja, ko, nl, pl, pt, ru, sv, tr, zh, zh_<br>TW]   | Default = $en$                                                                                                    |
| input.new.install = [true or false]                      | If a new installation, set to true. Setting to true will cause rse.home<br>directory to be deleted prior to copying installation files to it.                      |
|                                                          | $Default = false$                                                                                                    |
| input.radm.datasource.alias = [RADM                      | Oracle Wallet Alias for RADM DB.                                                                                                    |
| user alias]                                              | $Default = $                                                                                                    |
| input.radm.datasource.sid = [Oracle                      | WLS Datasource SID for RADM DB.                                                                                                    |
| $SI\bar{D}/DB$ name]                                     | $Default = $                                                                                                    |
| input.retrieve.credentials = [yes or no]                 | Set to yes if using Oracle Wallet for credentials.                                                                                                    |
|                                                          | $Default = no$                                                                                                    |
| input.rpasfc.home $=$ [config path for<br>fusion client] | Directory where the RPAS Fusion Client files are installed. Default =<br><empty>. For example:</empty>                                                             |
|                                                          | /oracle/product/rpas14/fusion14config/config/catman/                                                                                                    |
|                                                          | Note that the ORASO installer will create a directory below this path in<br>/config.                                                                               |
| input.rse.home = [full path to RSE                       | Directory where the ORASO files are installed.                                                                                                    |
| home directory]                                          | $Default = $                                                                                                    |
| input.ssh.authentication.mode =<br>default               | If installing ORASO Apps in a Clustered WLS Environment, this specifies<br>the Authentication Mode to be used to communicate with Servers.<br>$Default = default.$ |

*Table 6–1 The ant.install.properties Parameters Reference*

| <b>Parameter</b>                                             | <b>Description</b>                                                                                                    |
|--------------------------------------------------------------|----------------------------------------------------------------------------------------------------|
| input.ssh.keyfile =                                          | Directory that contains Oracle Wallet entries.                                                                                                    |
| input.ssh.username.alias =                                   | Oracle Wallet Alias for ssh User.                                                                                                    |
|                                                              | $Default = $                                                                                                    |
| input.so.app = [true or false]                               | Set to true if any of the ORASO.Apps should be installed, otherwise false.                                                                                                    |
|                                                              | $Default = false$                                                                                                    |
| $input-so.db = [true or false]$                              | Set to true if the ORASO.DB should be installed, otherwise false.                                                                                                    |
|                                                              | $Default = false$                                                                                                    |
| input.so.dbinstall = [true or false]                         | Set to true to install the ORASO DB component.                                                                                                    |
|                                                              | $Default = false$                                                                                                    |
| input.so.microappwar.install = [true]                        | Set to true to install the ORASO.MicroApp component.                                                                                                    |
| or false]                                                    | $Default = false$                                                                                                    |
|                                                              | If installing ORASO as a standalone application, this should be set to<br>false.                                                                                                    |
| input.so.ui.install = [true or false]                        | Set to true to install the ORASO Standalone application.                                                                                                    |
|                                                              | $Default = false$                                                                                                    |
|                                                              | If installing ORASO as a micro application within RPAS, this should be<br>set to false.                                                                                                    |
| input.target.name =                                          | WLS Admin Server Name or WLS Managed Server Name.                                                                                                    |
| [Admin/Managed Server]                                       | Default = AdminServer                                                                                                    |
| input.targetMachines = [target<br>machines (comma separated) | Comma separated list of Hostnames which are the target machines where<br>the RPAS Fusion Client has been installed. Use $\hat{a}$ ? <sup>IM</sup> localhost $\hat{a}$ ? <sup>IM</sup> if<br>cluster is not used. |
|                                                              | $Default = 'localhost'$                                                                                                    |
| input.wallet.dir = [fullpath to wallet                       | Directory that contains Oracle Wallet entries.                                                                                                    |
| directory]                                                   | Default = $./$                                                                                                    |
| input.wls.target = [Application Server                       | WLS Application Server hostname.                                                                                                    |
| Hostname]                                                    | $Default = $                                                                                                    |

*Table 6–1 (Cont.) The ant.install.properties Parameters Reference*

## <span id="page-37-0"></span>**Setting Up Environment Variables**

Before you start the installation, make sure that the following environment variables are set in the system:

- JAVA\_HOME
- ORACLE\_HOME
- ORACLE\_SID
- NLS\_LANG
- WEBLOGIC\_DOMAIN\_HOME

Although it is recommended that these variables be set up in relevant bash shell startup files (.bash\_profile) of the system, you can also set up the variables using the **export** command at the UNIX prompt. For more information on setting up these variables in the startup files, refer to the operating system documentation.

To set up the environment variables for the current session, at the UNIX prompt type the following commands in sequence:

```
export JAVA_HOME=<path where JVM is installed>
      export JAVA_HOME=/usr/lib/java/jdk1.7.0_21
export ORACLE_HOME=<path where the Oracle database is installed>
     export ORACLE_HOME=/u01/app/oracle/product/11.2.0/db_1
export ORACLE_SID=<SID of the Database>
     export ORACLE_SID=orcsid04
export NLS_LANG=<locale setting for oracle db client>
     export NLS_LANG=AMERICAN_AMERICA.UTF8
export WEBLOGIC_DOMAIN_HOME=<path where WebLogic Domain is installed>
     export WEBLOGIC_DOMAIN_HOME=/u01/app/oracle/middleware/user_
projects/domains/base_domain
```
## <span id="page-38-0"></span>**Installing ORASO**

The ORASO installation media includes an Oracle installer that you must run to install the application. the installer installs the application based on the input specified in an application properties file, ant.install.properties.

You can install the ORASO application in one of the following ways:

- Graphical or Text Mode: The installer prompts you to enter or modify the value of the properties specified in the installation properties file.
- Silent Mode: The installer processes the values set in the properties file without any manual intervention from you.

#### <span id="page-38-1"></span>**Installing ORASO in Graphical or Text Mode**

To install ORASO in graphical or text mode, complete the following steps. Although this section describes how you can install ORASO in graphical mode, the same instructions appear on the screen as text instructions if you are installing the application in text mode.

**Note:** Although you do not have to set up the installation properties file when you are installing the application in graphical or text mode, it can be helpful to do so. If you set up the values in the properties file, those values will be taken as the default values in the graphical or text mode dialog boxes. For information on setting up the properties file, see [Setting Up the Installation Properties File.](#page-35-0)

To install the ORASO application in graphical mode:

- **1.** Ensure that the WebLogic application server software is running and that the database is accessible.
- **2.** If you are viewing the installer from a Windows client:
	- On the **Windows** client, start an **Xserver** program that enables you to emulate the X terminal.

■ On the application server, set the display for the Windows client where you want the Oracle Installer to display as follows:

export DISPLAY=<IP address>:0.0

- **3.** From the application server machine, enter the following command: ./install.sh
- **4.** The ORASO Welcome window appears. Click **Next**.

*Figure 6–1 Welcome*

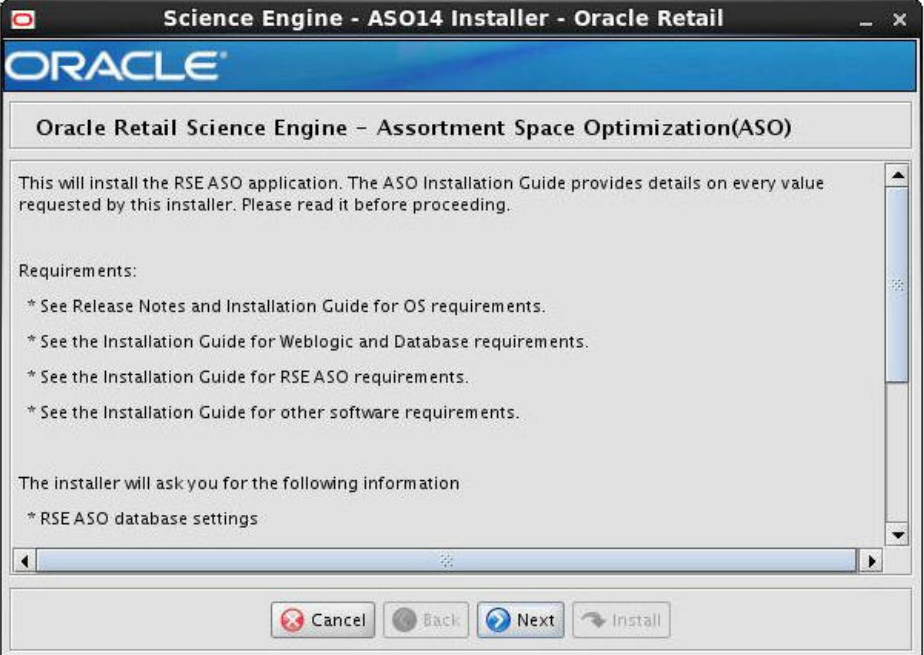

**5.** The ORASO Components window appears. Select the components you want to install.

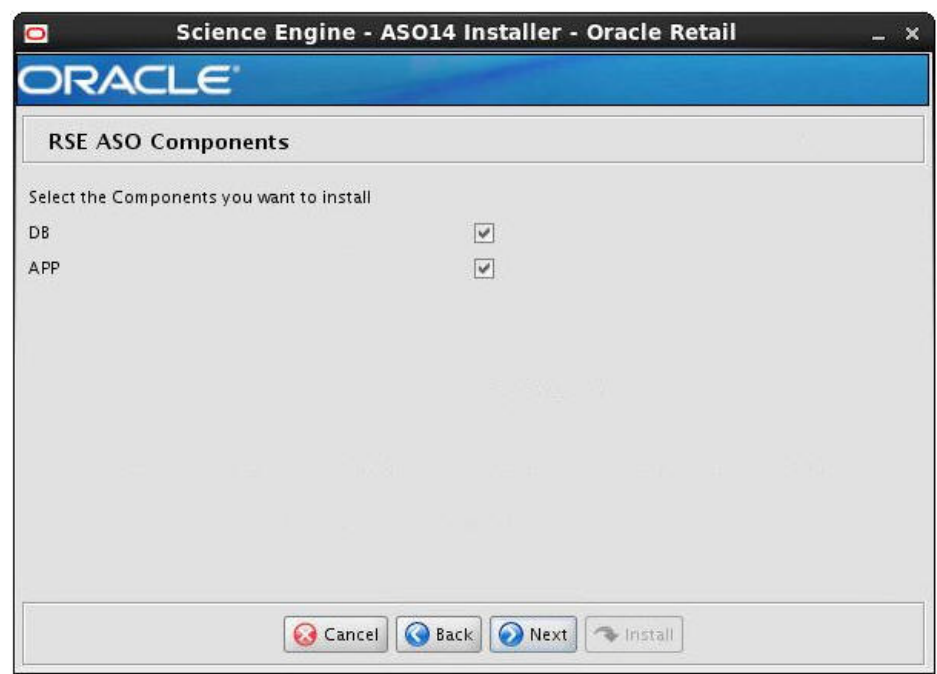

*Figure 6–2 ORASO Components*

- **6.** The Security Details window appears.
	- Select Yes to install ORASO on a WebLogic environment configured to use SSL. In this case, SSL must be configured and the ports must be enabled for the administration server or the managed server.
	- Select No to install ORASO using a WebLogic environment configured without SSL. In this case, non-SSL ports must be enabled for the adminstration server or the managed server.

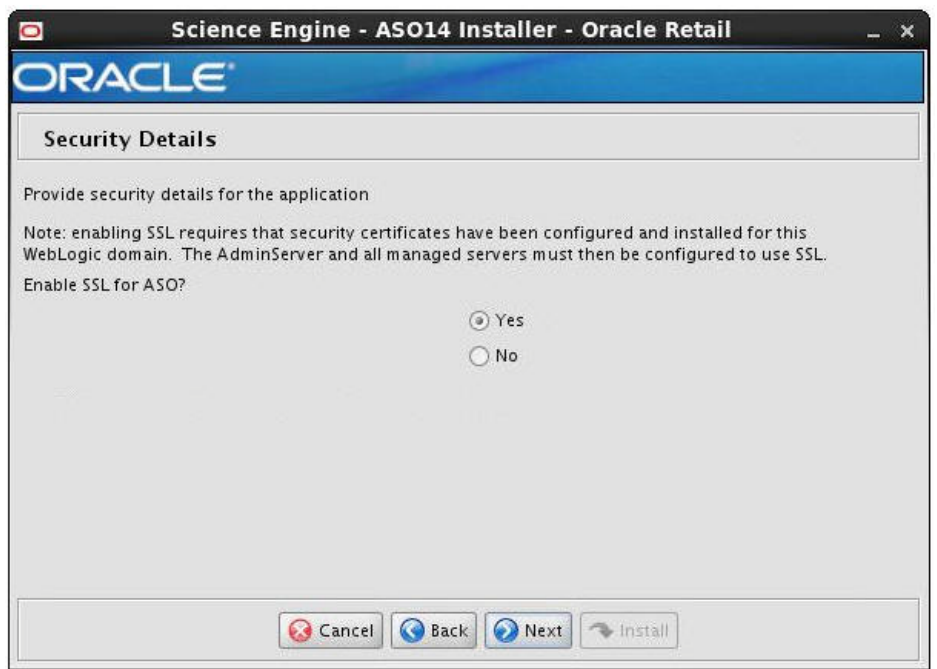

*Figure 6–3 Security Details*

Click **Next**.

- **7.** The Retrieve Credentials? window appears. Select whether you want to retrieve user credentials from the Oracle Wallet:
	- Select **Yes** to indicate that the installed should read the user credentials from an Oracle Wallet and specify the location of the Oracle Wallet.
	- Select **No** to indicate that you are going to enter the user credentials in the user interface and specify a location where you want the credentials to be stored temporarily. (This directory will be deleted after the installation.)

Click **Next**.

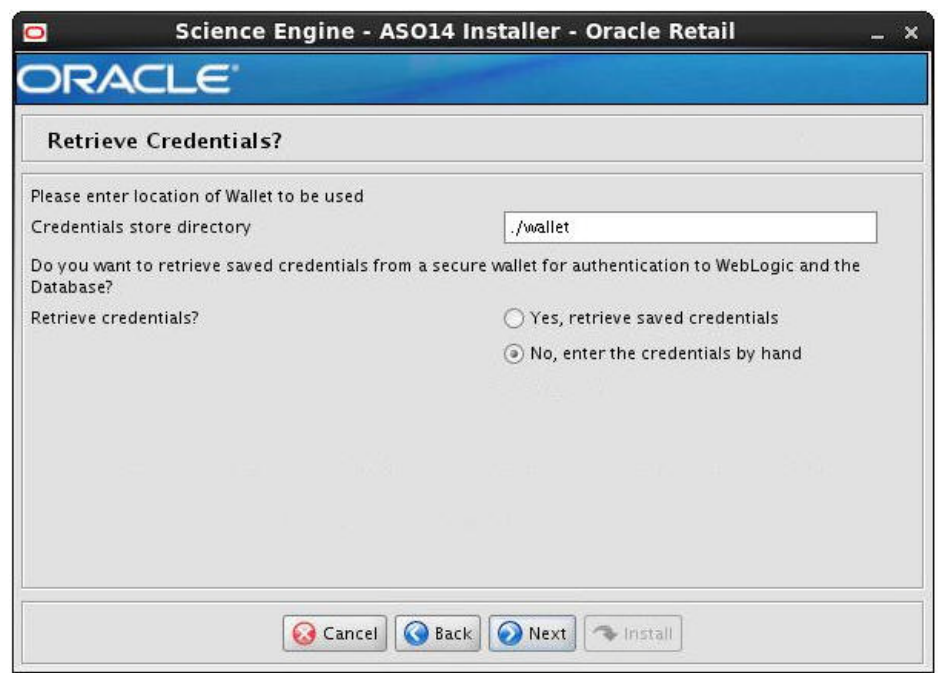

#### *Figure 6–4 Retrieve Credentials*

**8.** The Application Components window appears. Select the components you want to add. Note that if you are installing ORASO standalone, you must select ORASO UI only. If you are installing ORASO as a micro app, you must select ORASO Micro App only.

Click **Next**.

#### *Figure 6–5 Application Components*

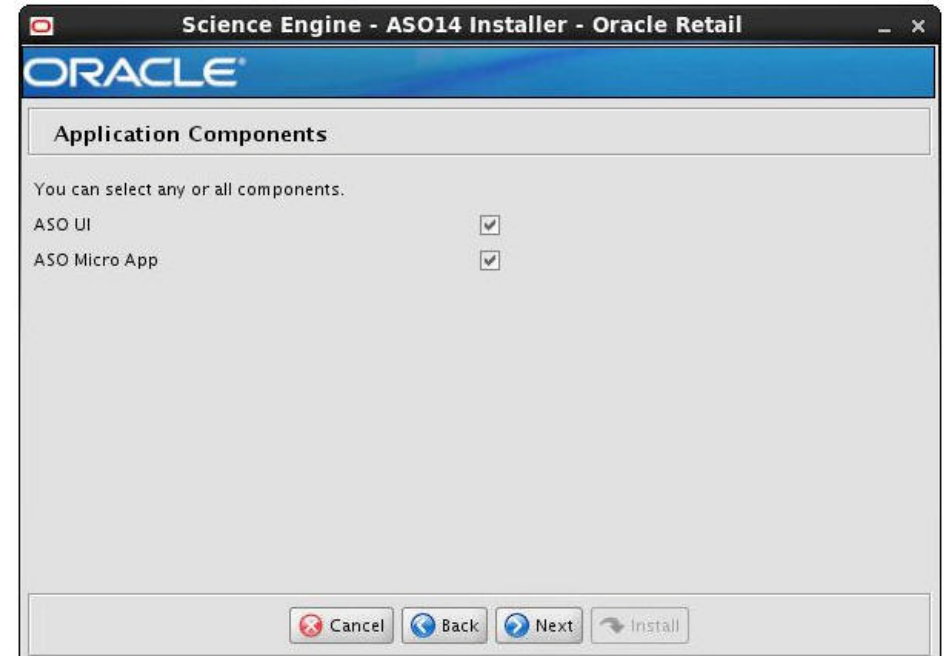

**9.** The RSE\_HOME window appears. Enter the path to the location where you are installing the ORASO files and click **Next**.

*Figure 6–6 RSE Home*

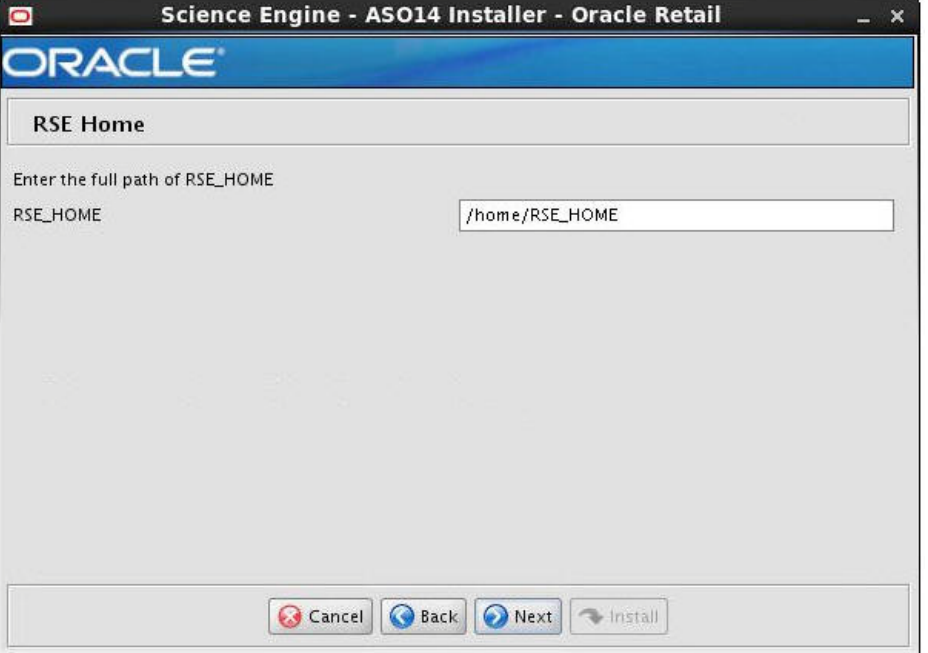

**10.** The First time Install? window appears. If you are installing the application for the first time, select the check box and click **Next**. If you select the check box, RSE\_ HOME will be deleted.

*Figure 6–7 First time Install?*

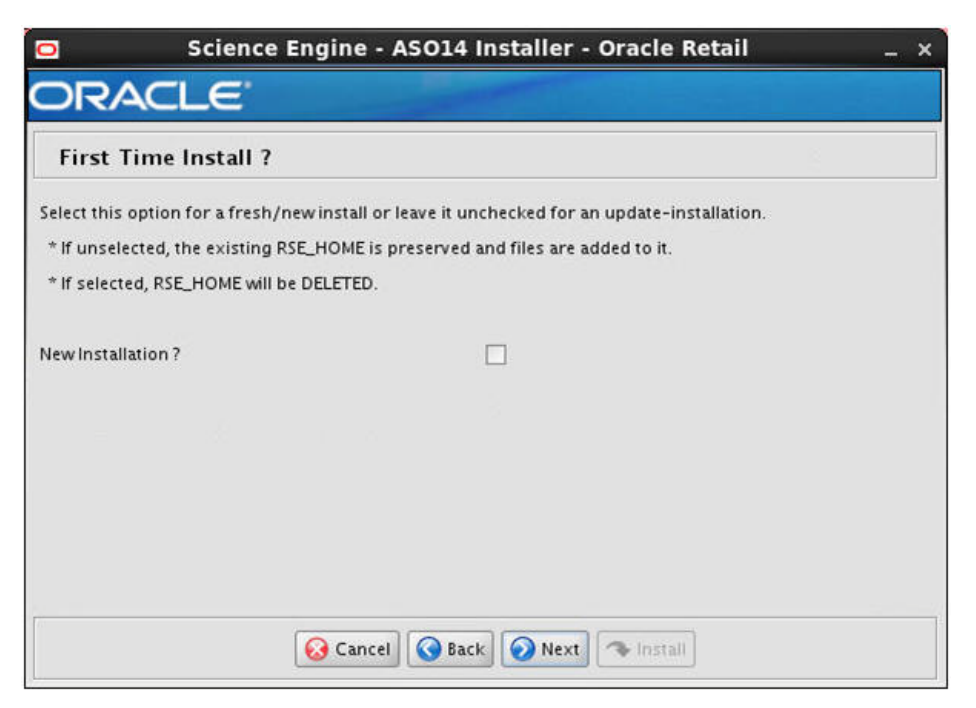

- **11.** The RPAS FC Home window appears if you have selected ORASO MicroApp for installation.
	- Specify the location where the RPAS Fusion Client is installed.
	- Select Yes is this is a cluster installation. This is an installation in which at least one target managed server is running on a machine that is remote to the administration server machine.
	- Select **No** if you are deploying the ORASO MicroApp to the administration server or managed servers on the same machine. This is an installation in which all of the target managed servers are running on the same machine as the administration server machine.

Click **Next**.

*Figure 6–8 RPAS FC Home*

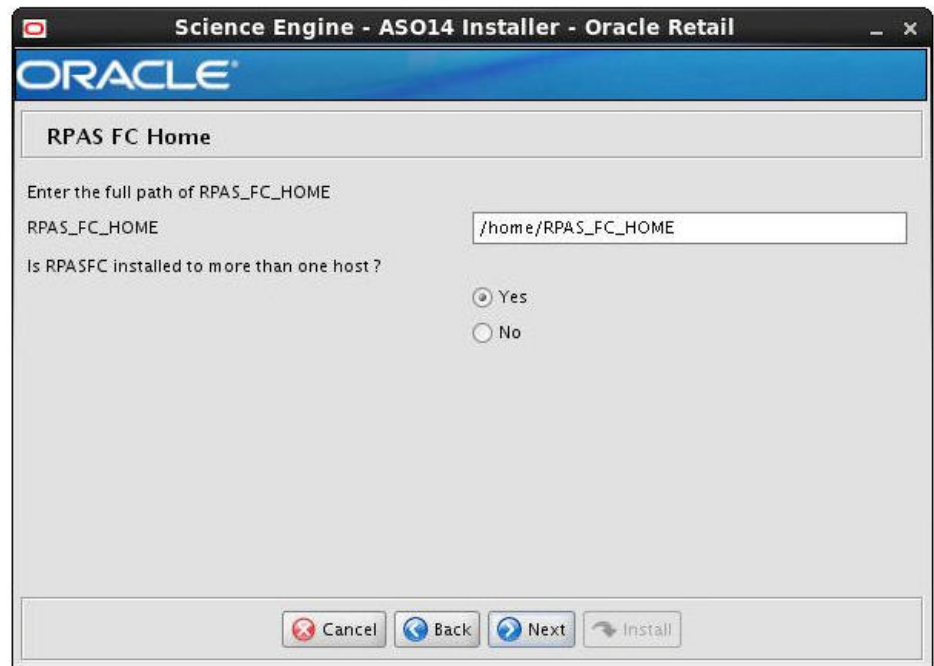

**12.** The RPAS FC Host Details window appears if you selected Yes in the previous step. Provide the hostname for the servers where RPAS Fusion Client is installed.

Click **Next**.

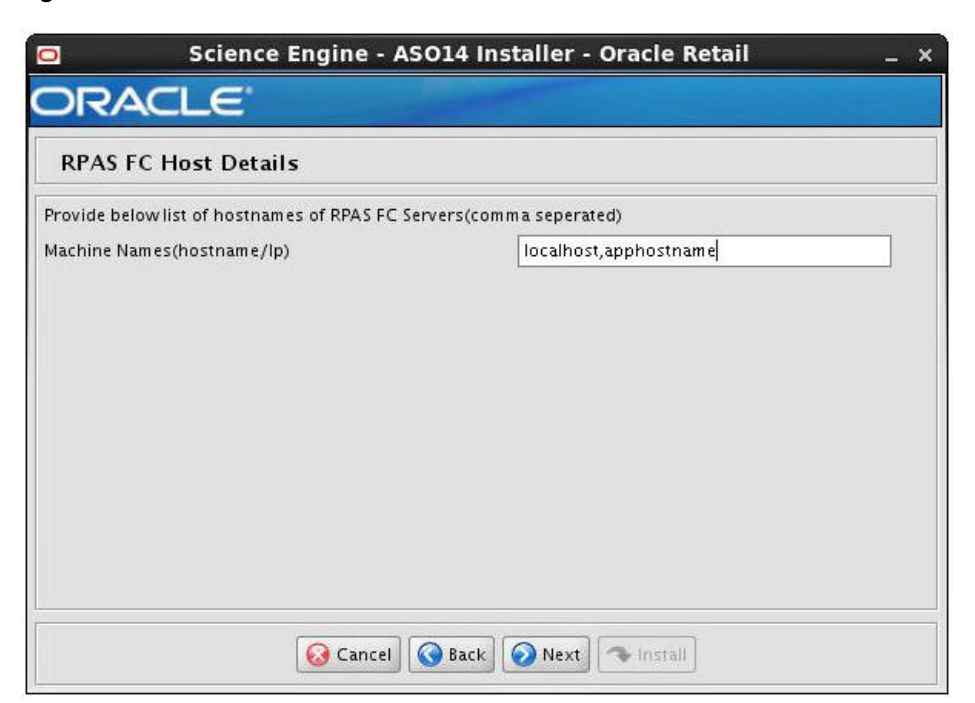

*Figure 6–9 RPAS FC Host Details*

**13.** The SSH Credentials window appears (if you selected Yes in Step 11). Enter the relevant information, as described in [SSH Credentials Details](#page-45-0), and click **Next**.

<span id="page-45-0"></span>

| <b>Field</b>                  | <b>Description</b>                                                                                                    |
|-------------------------------|----------------------------------------------------------------------------------------------------|
| <b>Authentication Method</b>  | Select one of the following authentication methods:                                                                                                    |
|                               | Password: Use the specified password (associated with the<br>SSH User Name) to connect to the remote hosts for copying<br>the files.                                                                                                    |
|                               | Passphrase: Use the specified passphrase (associated with<br>the SSH User Name) along with the SSH Key to connect to<br>the remote hosts.                                                                                                    |
|                               | No need for password or passphrase: Default option;<br>connect to the remote hosts without a user name, password,<br>or passphrase.                                                                                                    |
| <b>SSH User Name</b>          | The SSH user name to connect to the remote hosts.                                                                                                    |
| <b>SSH User Name Alias</b>    | The alias name associated with the SSH user name. Specifying<br>an alias name enhances the security for the application. When<br>left blank, the alias name will default to the administrative user<br>name.                                   |
| SSH Password or<br>Passphrase | Based on the authentication method you selected, enter the<br>relevant SSH password or passphrase.                                                                                                    |
| SSH Key File Path             | If you selected the Passphrase option in the Authentication<br>Method field, enter the location of the SSH key file.                                                                                                    |
|                               | If left blank, the installer will retrieve the file from<br>\${user.home}/.ssh/id_dsa directory, where user.home is your<br>home directory. To use this default location, ensure that you<br>have the private DSA key stored at this location. |

*Table 6–2 SSH Credentials Details*

#### *Figure 6–10 SSH Credentials*

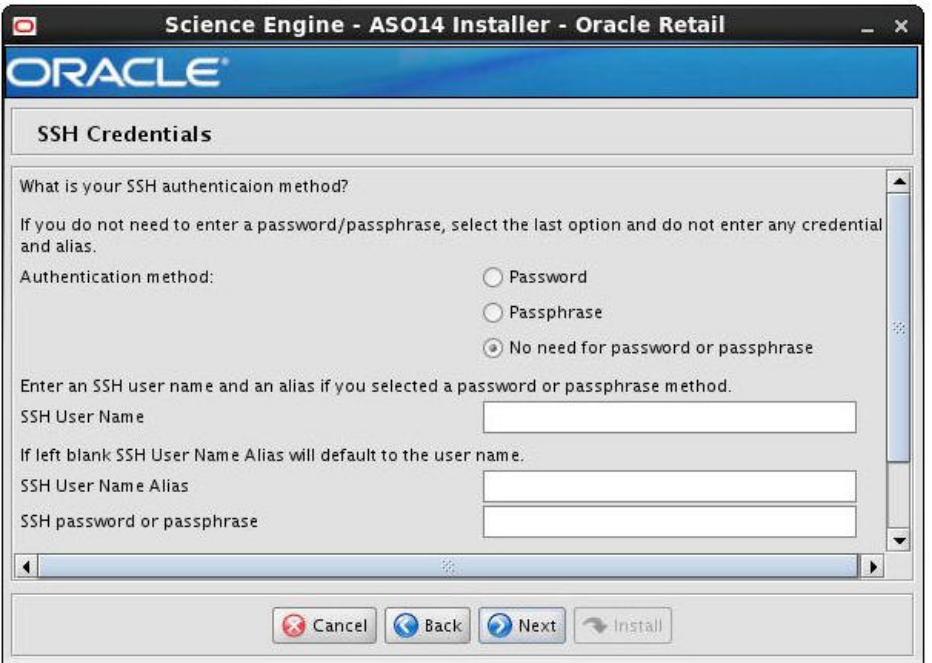

**14.** The Data Source Details window appears. Enter the relevant information, as described in [Data Source Details,](#page-46-0) and click **Next**.

<span id="page-46-0"></span>

| Table 6–3 Data Source Details |                                                            |  |
|-------------------------------|------------------------------------------------------------|--|
| <b>Field</b>                  | <b>Description</b>                                         |  |
| <b>IDBC URL</b>               | The JDBC URL                                               |  |
|                               | ORASO Schema User Name The user name for the ORASO schema. |  |
| ORASO Schema Password         | The password associated with the user name.                |  |
| Oracle SID                    | The Oracle system ID.                                      |  |
| Database User Alias           | The alias for the database user.                           |  |

*Table 6–3 Data Source Details*

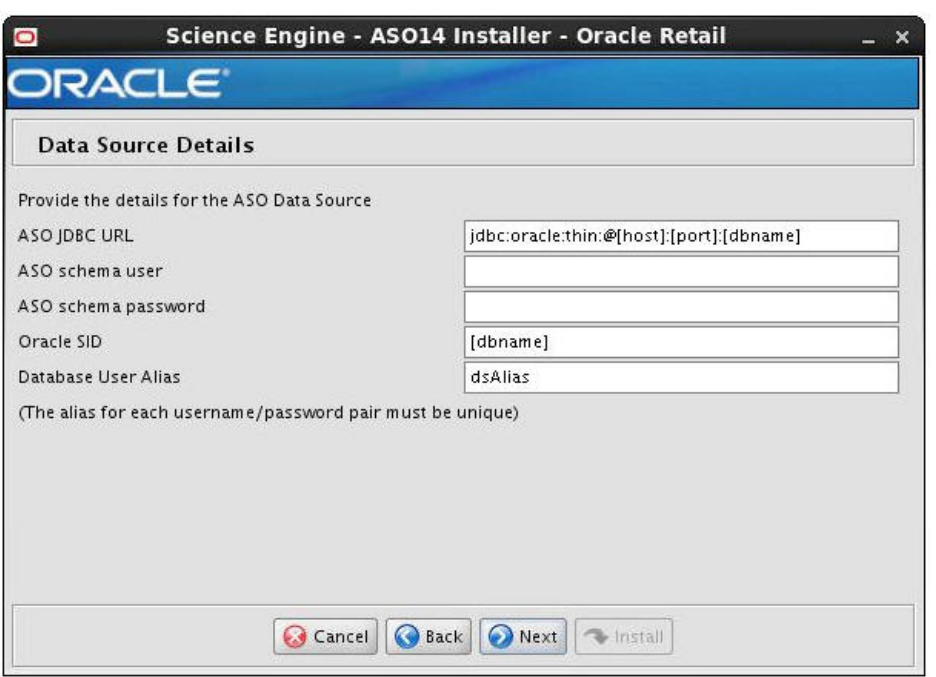

*Figure 6–11 Data Source Details*

**15.** The RADM Database Schema Details window appears. Enter the relevant information, as described in [RADM Database Schema Details](#page-47-0), and click **Next**.

*Table 6–4 RADM Database Schema Details*

<span id="page-47-0"></span>

| <b>Field</b>         | <b>Description</b>                                       |
|----------------------|----------------------------------------------------------|
|                      | RADM Schema User Name The user name for the RADM schema. |
| RADM Schema Password | The password associated with the user name.              |
| RADM Oracle SID      | The RADM Oracle system ID.                               |
| RADM Alias           | The alias for RADM.                                      |

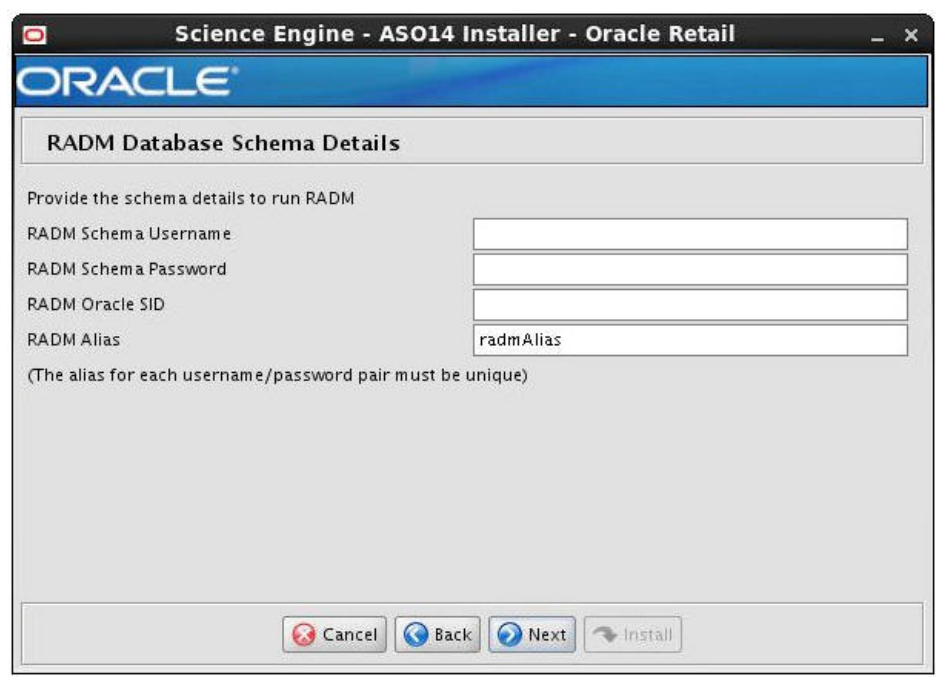

*Figure 6–12 RADM Database Schema Details*

**16.** The Language window appears. Select the appropriate language from the drop-down list and click **Next**.

*Figure 6–13 Language*

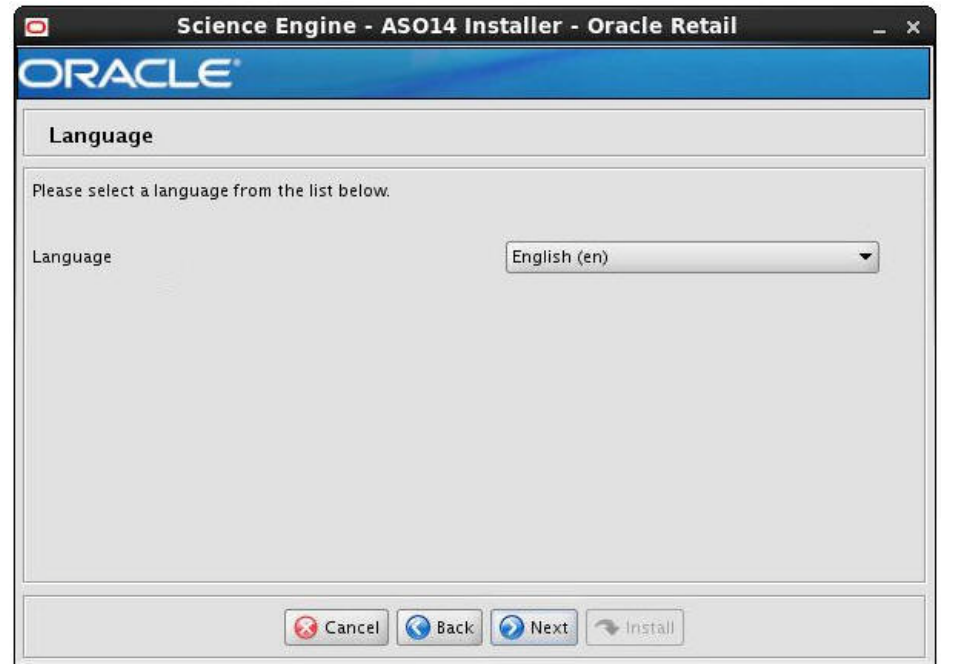

**17.** The WebLogic Administrative Details window appears. Enter the appropriate information, described in [WebLogic Administrative Details,](#page-49-0) in the fields provided and click **Next**.

<span id="page-49-0"></span>

| <b>Field</b>                        | <b>Description</b>                                                                                                    |  |
|-------------------------------------|----------------------------------------------------------------------------------------------------|--|
| WebLogic Hostname                   | The host name of the application server.                                                                                                    |  |
| Admin Server Port Number            | The port number associated with the application server.                                                                                                    |  |
| WebLogic Admin User<br>Name         | The administration user name for the application server.                                                                                                    |  |
| WebLogic Admin Password             | The password associated with the administration user name.                                                                                                    |  |
| Admin Server/Managed<br>Server Name | The name of the admin server or the managed server. This is the<br>target for the application. For a MicroApp installation to a<br>clustered environment, specify the cluster name here.             |  |
| Admin User Name Alias               | The alias name for the administration user. This information<br>enhances the security of the application. If you leave this field<br>blank, the alias name defaults to the administration user name. |  |

*Table 6–5 WebLogic Administrative Details*

*Figure 6–14 WebLogic Administrative Details*

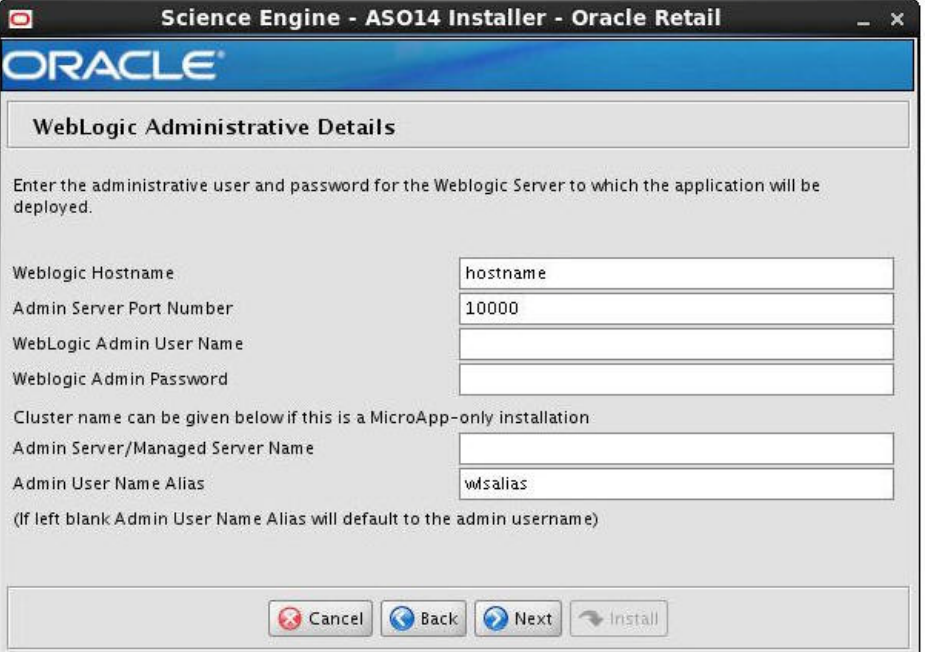

**18.** The Installation Summary window appears. Review the installation summary and when satisfied click **Next**.

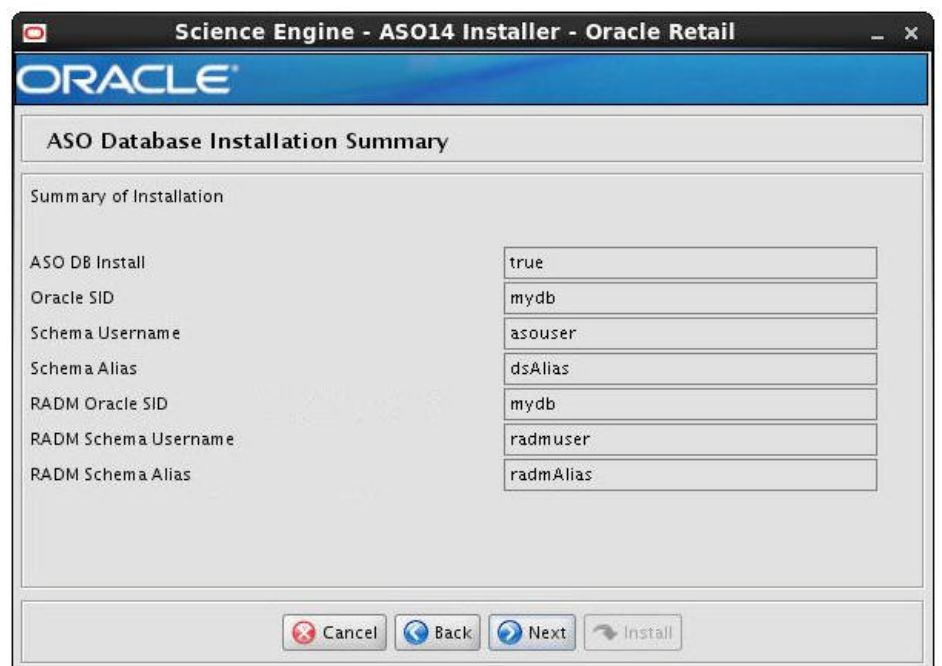

*Figure 6–15 Database Installation Summary*

*Figure 6–16 Application Installation Summary*

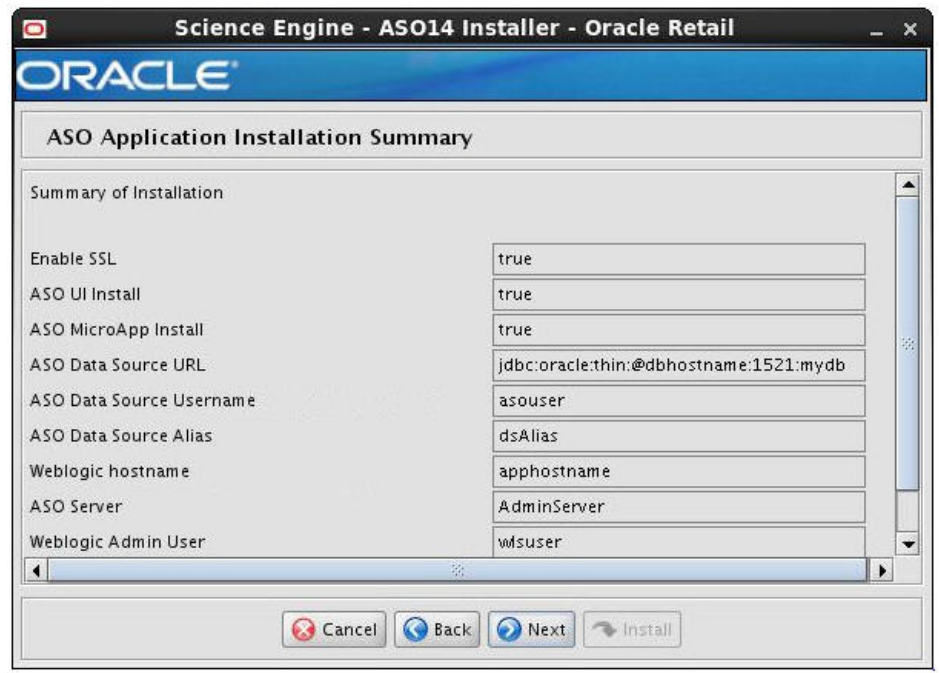

**19.** The Installation Progress window appears. Click **Install** to start the installation.

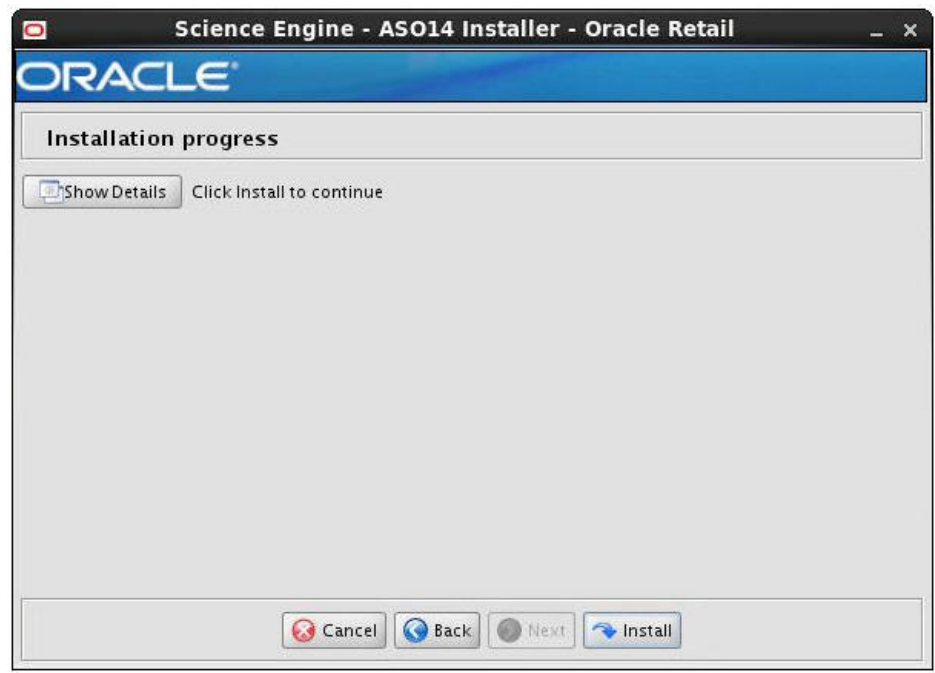

*Figure 6–17 Installation Progress*

**20.** After the installation is complete, click **Exit** to close the Installer.

#### <span id="page-51-0"></span>**Installing ORASO in Silent Mode**

Silent mode is not interactive. To install the ORASO application in silent mode:

**1.** Ensure that you have completed [Setting Up the Installation Properties File.](#page-35-0)

**Note:** Make sure that the ant.install.properties file is available in the same directory as the install.sh script.

- **2.** Ensure that you have saved the following user credentials in an Oracle Wallet:
	- WebLogic domain administration user credential (if you are installing application components)
	- Database user credential
	- RADM database user credential (if you are installing database components)
	- SSH user credentials (if you are deploying MicroApp to multiple machines)

The silent mode installer does not ask for user credentials. Instead, it retrieves the user credentials from the Oracle Wallet.

**Note:** The installation property input.retrieve.credentials must be set to a value of **Yes**.

- **3.** Ensure that the WebLogic Server is running and that the database is accessible.
- **4.** Navigate to the Dashboard installation folder and enter the following command:

./install.sh silent

## <span id="page-52-0"></span>**Logging In**

Once ORASO is installed, you can access the application using the following URL:

http://<SERVER>:<PORT>/so/faces/oracle/retail/rse/so/fe/view/page/SpaceOpt imizationHome.jspx

## <span id="page-52-1"></span>**About install.sh**

The install.sh script enables you to launch the Oracle installer and install the application.

#### **Syntax**

install.sh [text | silent]

#### **Arguments**

The following table describes the arguments you can use along with the install.sh. You can specify [text] or [silent] as optional arguments. If neither is specified, the Oracle Installer displays the default Graphical Mode user interface and prompts you to enter or modify the value of the properties specified in the properties file.

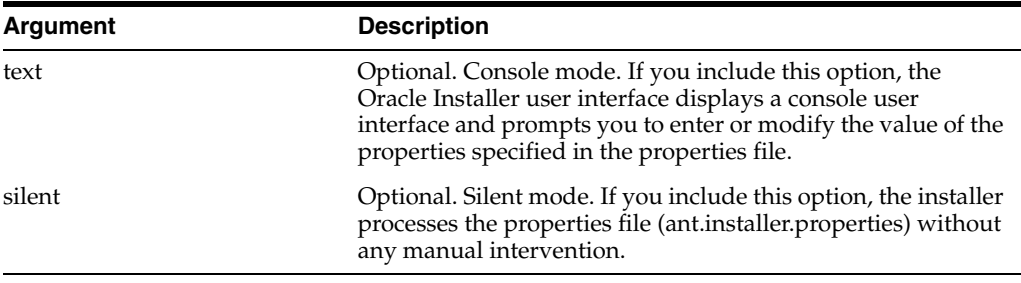

**A**

## <sup>A</sup>**Appendix: Installation Order**

<span id="page-54-0"></span>This section provides a guideline for the order in which the Oracle Retail applications should be installed. If a retailer has chosen to use only some of the applications, the order is still valid, less the applications not being installed.

**Note:** The installation order is not meant to imply integration between products.

### <span id="page-54-1"></span>**Enterprise Installation Order**

**1.** Oracle Retail Merchandising System (RMS), Oracle Retail Trade Management (RTM), Oracle Retail Sales Audit (ReSA). Optional: Oracle Retail Fiscal Management (ORFM)

**Note:** ORFM is an optional application for RMS if you are implementing Brazil localization.

- **2.** Oracle Retail Service Layer (RSL)
- **3.** Oracle Retail Extract, Transform, Load (RETL)
- **4.** Oracle Retail Active Retail Intelligence (ARI)
- **5.** Oracle Retail Warehouse Management System (RWMS)
- **6.** Oracle Retail Invoice Matching (ReIM)
- **7.** Oracle Retail Price Management (RPM)

**Note:** During installation of RPM, you are asked for the RIBforRPM provider URL. Since RIB is installed after RPM, make a note of the URL you enter. If you need to change the RIBforRPM provider URL after you install RIB, you can do so by editing the remote\_service\_ locator\_info\_ribserver.xml file.

- **8.** Oracle Retail Allocation
- **9.** Oracle Retail Central Office (ORCO)
- **10.** Oracle Retail Returns Management (ORRM)
- **11.** Oracle Retail Back Office (ORBO)
- **12.** Oracle Retail Store Inventory Management (SIM)

**Note:** During installation of SIM, you are asked for the RIB provider URL. Since RIB is installed after SIM, make a note of the URL you enter. If you need to change the RIB provider URL after you install RIB, you can do so by editing the remote\_service\_locator\_info\_ ribserver.xml file.

- **13.** Oracle Retail Predictive Application Server (RPAS)
- **14.** Oracle Retail Demand Forecasting (RDF)
- **15.** Oracle Retail Category Management (CM)
- **16.** Oracle Retail Analytics (RA)
- **17.** Oracle Retail Modeling Engine (ORME)
- **18.** Oracle Retail Assortment Space Optimization (ASO)
- **19.** Oracle Retail Replenishment Optimization (RO)
- **20.** Oracle Retail Analytic Parameter Calculator Replenishment Optimization (APC-RO)
- **21.** Oracle Retail Regular Price Optimization (RPO)
- **22.** Oracle Retail Merchandise Financial Planning (MFP)
- **23.** Oracle Retail Size Profile Optimization (SPO)
- **24.** Oracle Retail Assortment Planning (AP)
- **25.** Oracle Retail Item Planning (IP)
- **26.** Oracle Retail Item Planning Configured for COE (IP COE)
- **27.** Oracle Retail Advanced Inventory Planning (AIP)
- **28.** Oracle Retail Integration Bus (RIB)
- **29.** Oracle Retail Service Backbone (RSB)
- **30.** Oracle Retail Financial Integration (ORFI)
- **31.** Oracle Retail Point-of-Service (ORPOS)
- **32.** Oracle Retail Markdown Optimization (MDO)
- **33.** Oracle Retail Clearance Optimization Engine (COE)
- **34.** Oracle Retail Analytic Parameter Calculator for Markdown Optimization (APC-MDO)
- **35.** Oracle Retail Analytic Parameter Calculator for Regular Price Optimization (APC-RPO)